SSAS. FOWER

# Microsoft Windows 版 SAS® 9.4 Foundation 設定ガイド

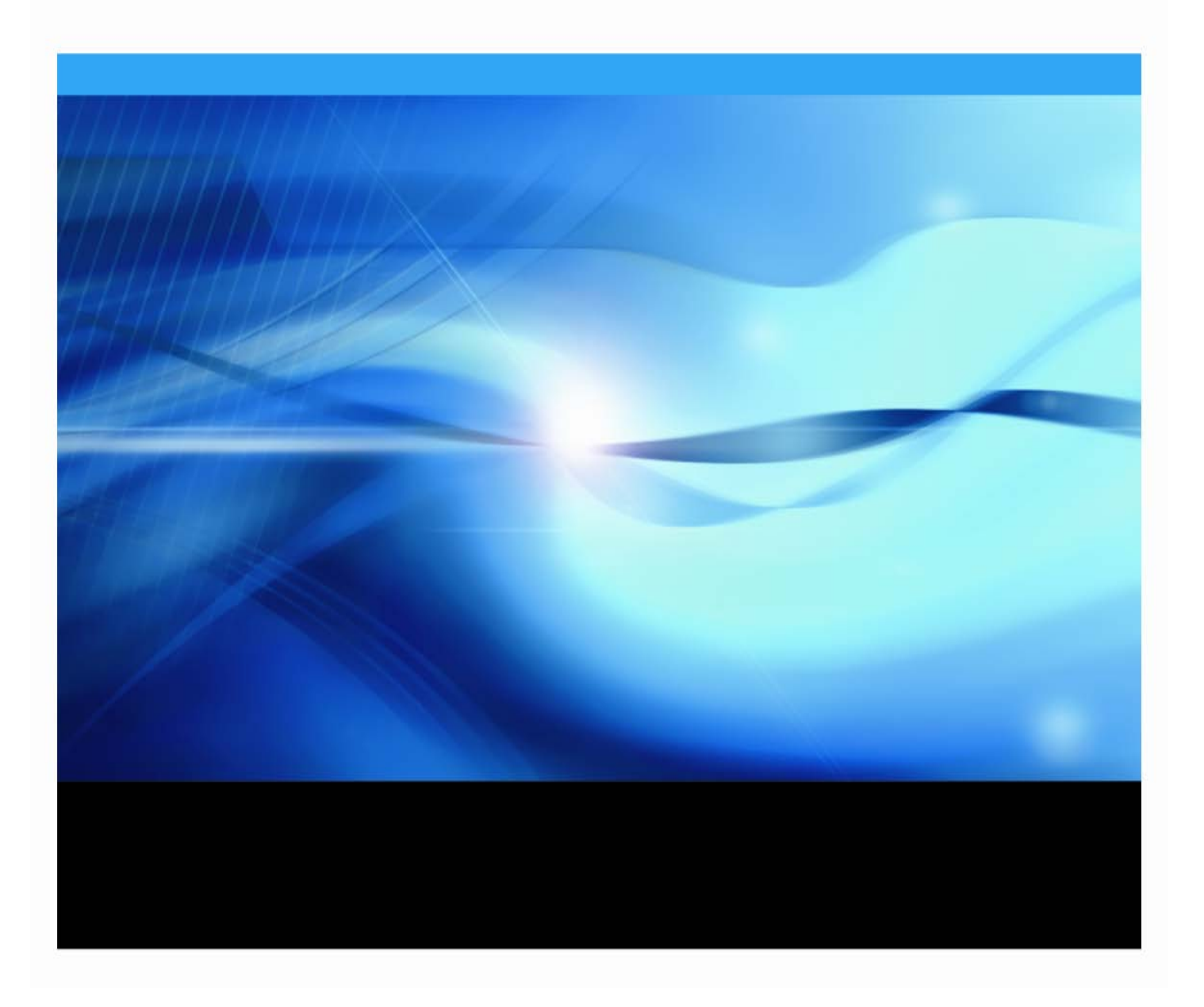

## 著作権情報

このマニュアルの正確な書籍情報は、以下のとおりです。

#### **Configuration Guide for SAS® 9.4 Foundation for Microsoft Windows**

Copyright ® 2018, SAS Institute Inc., Cary, NC, USA.

#### 印刷した書籍:

発行元である SAS Institute, Inc.の事前の書面による承諾なく、本書の全部あるいは一部を、電子データ、印刷、コピー、 その他のいかなる形態または方法によって、複製、転送、または検索システムに保存することは禁止いたします。

#### **Web** ダウンロードによる電子書籍:

本書の使用は、本書を入手した時点でベンダーによって定められている利用条件が適用されます。 発行元の許可なく、本書をスキャン、アップロードし、インターネットや他の手段を介して配布することは違法であり、 処罰の対象となります。発行元により認可された電子版のみを購入いただき、著作権保護された出版物に対する電子的 著作権侵害への関与または当該侵害を助長しないようお願いします。他者の権利保護へのご理解をよろしくお願いしま す。

#### アメリカ合衆国政府の制約された権限ついての通知:

アメリカ合衆国政府による、本ソフトウェアおよび関連するドキュメントの使用、複製、公開は、SAS Institute が合意 した「FAR52.227-19 Commercial Computer Software-Restricted Rights」 (1987年6月)に定められた制限の対象とな ります。

SAS Institute Inc., SAS Campus Drive, Cary, North Carolina 27513. November 2018

SAS® および SAS Institute Inc.のプロダクト名またはサービス名は、米国およびその他の国における SAS Institute Inc. の登録商標または商標です。 ®は米国で登録されていることを示します。 その他、記載されている会社名および製品名は各社の登録商標または商標です。

## 目次

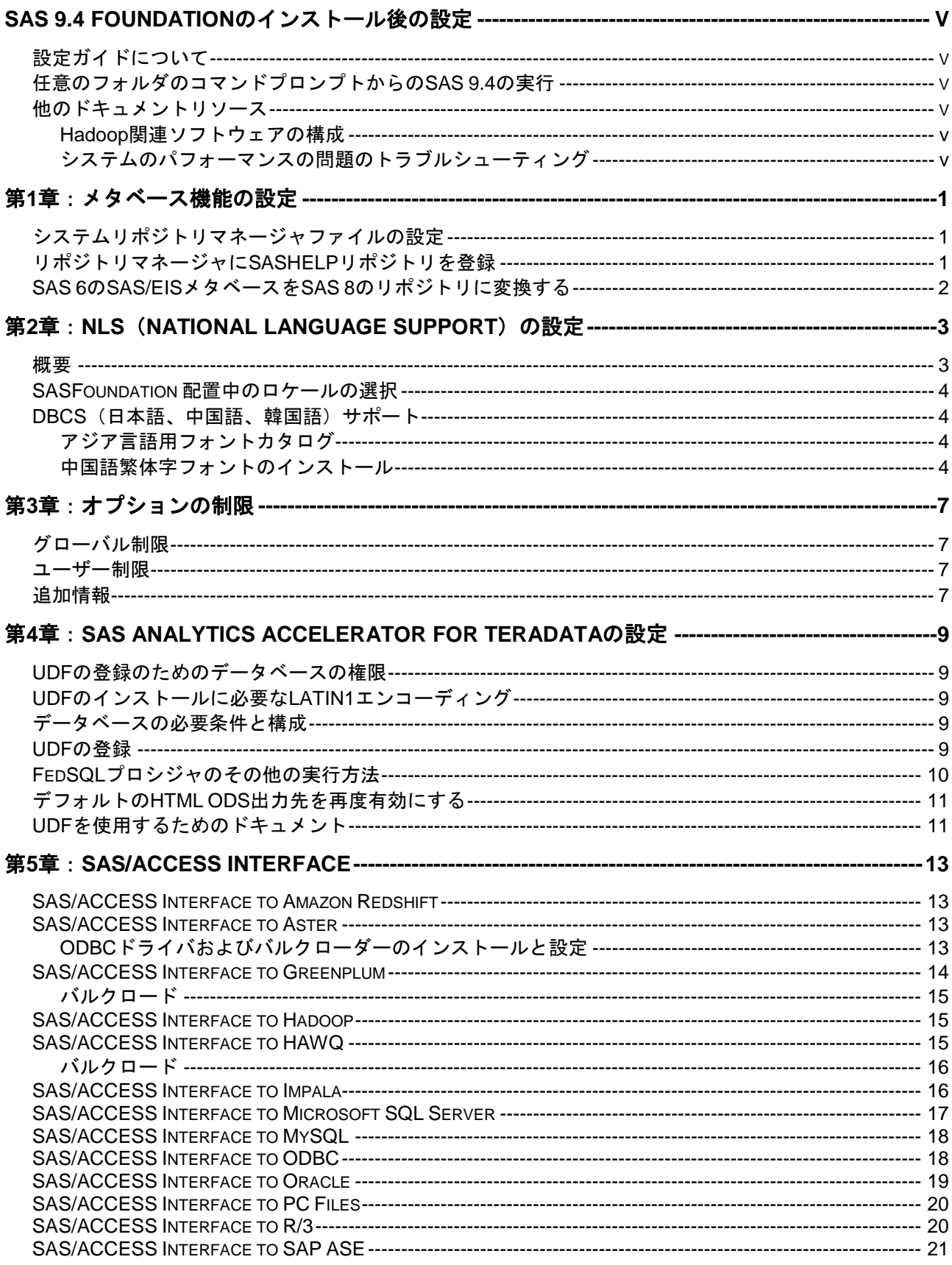

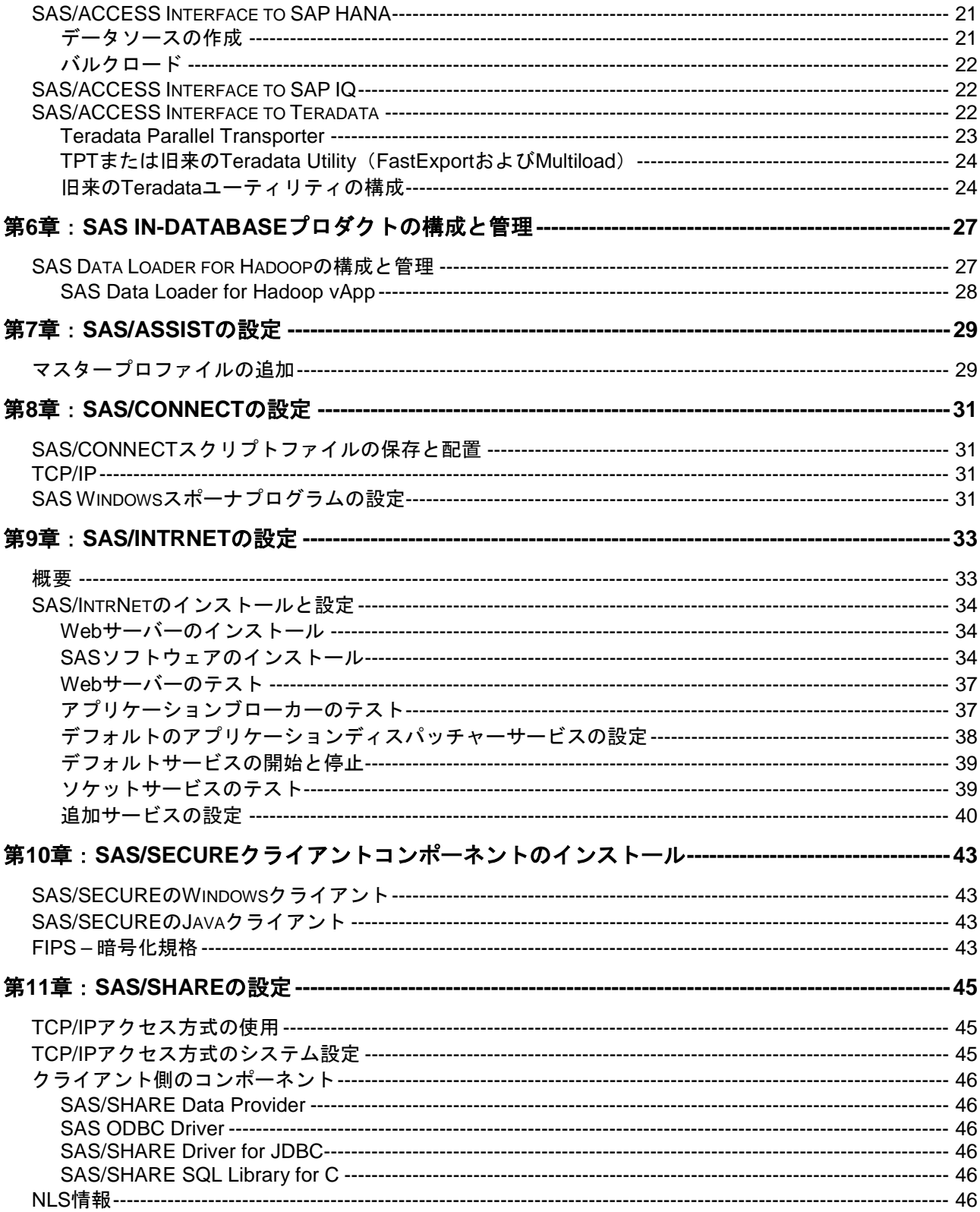

## <span id="page-4-0"></span>**SAS 9.4 Foundation**のインストール後の設定

#### <span id="page-4-1"></span>設定ガイドについて

SAS 9.4 Foundation (32-bit)設定ガイドは、サーバーサイドのBase SASと、さまざまなSASプロダクト (使用するプロダクトはサイトによって異なります)によって構成されるSAS 9.4 Foundationの設定方法 を解説しています。このドキュメントは、SAS 9.4の6番目のメンテナンスリリースであるSAS 9.4M6まで サポートしています。

このドキュメントに含まれているサーバーサイドの設定手順は、一般的なSASサーバーのための解説です。 OLAP、Workspace Server、Stored Process Serverの設定に関する詳細は、『SAS 9.4 Intelligence Platform: Installation and Configuration Guide』の「Introduction to Installing the SAS Intelligence Platform」を参照して ください。このドキュメントは、下記から参照できます。

http://support.sas.com/documentation/cdl/en/biig/63852/HTML/default/p01intellplat form00installgd.htm

#### <span id="page-4-2"></span>任意のフォルダのコマンドプロンプトからの**SAS 9.4**の実行

<SASHOME>¥SASFoundation¥9.4をPATH環境変数に追加することにより、任意のフォルダのコマンドプ ロンプトで「SAS」と入力してSAS 9.4を起動できるようになります。PATH環境変数の設定については、 Microsoft Windowsのヘルプを参照してください。

#### <span id="page-4-4"></span><span id="page-4-3"></span>他のドキュメントリソース

#### Hadoop関連ソフトウェアの構成

Hadoop JAR FilesおよびSAS/ACCESS Interface to Hadoopの構成方法についての情報は、『SAS 9.4 Hadoop Configuration Guide for Base SAS and SAS/ACCESS』を参照してください。このドキュメントは、 下記から参照できます。

http://www.sas.com/offices/asiapacific/japan/service/resources/thirdpartysupport/v 94/hadoop/index.html

SAS Data Loader for HadoopオファリングおよびそのオーダーであるSAS In-Database Technologies for Hadoopの構成の詳細は、このガイドの「Data Loader for Hadoopの構成と管理」を参照してください。

#### <span id="page-4-5"></span>システムのパフォーマンスの問題のトラブルシューティング

システムのパフォーマンスに関する問題のトラブルシューティングでは、次のサイトを参照してください。

http://support.sas.com/kb/42/197.html

## <span id="page-6-0"></span>第**1**章:メタベース機能の設定

SAS 7において、SAS/EISメタベース機能は、V7共通メタデータリポジトリ(Common Metadata Repository)に変更されました。共通メタデータリポジトリは、全般的用途に使用されるメタデータ管理機 能で、さまざまなメタデータ方式のアプリケーションに、共通のメタデータサービスを提供します。

共通メタデータリポジトリを使用するには、リポジトリマネージャを一度設定する必要があります。リポ ジトリマネージャを以前のリリースで設定している場合、さらなる設定は必要ありません。

次のセクションで説明する手順は、メタベース機能を使用する前に完了しておく必要があります。SAS 7 より前のリリースでメタベース機能を使用していたユーザーが共通メタデータリポジトリを使用するには、 変換が必要です。詳細は、下記の「SAS 6のSAS/EISメタベースをSAS 8のリポジトリに変換する」を参照 してください。

#### <span id="page-6-1"></span>システムリポジトリマネージャファイルの設定

以下の手順を実行し、必要なシステムリポジトリマネージャファイルを設定してください。システムリポ ジトリマネージャを指定するには、SASHELPへの書き込み権限が必要です。

- 注意: この処理は、サイトにおけるリポジトリマネージャのデフォルトの場所を設定します。各ユーザ ーは、下記の手順でユーザーごとに異なるリポジトリマネージャの場所を指定できます。その際、 [システムリポジトリに値を書き込む]チェックボックスは選択しません。
- 1. リポジトリマネージャファイルだけを保存するディレクトリを作成します。たとえば、次のようにな ります。!SASROOT¥RPOSMGR

このディレクトリに他のSASファイルを保存しないでください。

- 2. SASコマンド行に「REPOSMGR」と入力し、「リポジトリマネージャの設定]を選択します。
- 3. [リポジトリマネージャの設定]ウィンドウで、ライブラリのデフォルトは「RPOSMGR」に設定さ れます。パスに手順1で作成したパスを指定し、[システムリポジトリに値を書き込む]チェックボッ クスを選択します。[OK]を選択します。
- 4. 表示されたダイアログボックスで [はい]を選択し、必要なリポジトリマネージャファイルを作成し ます。

これで、システムリポジトリマネージャの設定が完了しました。手順1~手順4を繰返し、追加のリポジト リマネージャ(ユーザーリポジトリマネージャなど)を設定できます。その際、手順1で異なるパスを指定 します。

#### <span id="page-6-2"></span>リポジトリマネージャに**SASHELP**リポジトリを登録

SASHELPリポジトリは、SAS/EISレポートギャラリーテンプレートなど、さまざまなサンプルで使用され ています。以下の操作を行う前に、リポジトリマネージャを作成する必要があります(前のセクションを 参照)。以下の手順を実行し、リポジトリマネージャにSASHELPリポジトリを登録してください。

1. SASコマンド行に「REPOSMGR」と入力し、[リポジトリの登録]を選択します。

- 2. [リポジトリの登録]ウィンドウで、[新規作成]を選択します。
- 3. [リポジトリの登録(新規作成)]ウィンドウの[リポジトリ名]フィールドに大文字で 「SASHELP」と入力し、[パス]フィールドにCOREカタログが保存されているディレクトリのフル パス名を入力します。たとえば、次のようになります。

!SASROOT¥CORE¥SASHELP

- 4. [説明]フィールドに、適当な説明を入力します(例:SASHELPリポジトリ)。
- 5. [OK]を選択し、[リポジトリの登録(新規作成)]ウィンドウを閉じます。
- 6. [閉じる]を選択し、[リポジトリの登録]ウィンドウを閉じます。
- 注意: パスに連結ディレクトリを指定できないので、リポジトリは複数のディレクトリにまたがって登 録することはできません。既存のメタベースが連結ディレクトリに登録されている場合、メタベ ースを1つのパスにコピーし、それをリポジトリとして参照してください。

#### <span id="page-7-0"></span>**SAS 6**の**SAS/EIS**メタベースを**SAS 8**のリポジトリに変換する

SAS 6のメタベースをSAS 8のリポジトリに変換する方法は、SAS/EISのオンラインヘルプの「Converting Existing SAS/EIS Metabases」を参照してください([SAS Products] - [SAS/EIS] - [Additional Information]-[Metabase Facility]を選択し、さらに[Converting Existing SAS/EIS Metabases]を選択し ます)。

## <span id="page-8-0"></span>第**2**章:**NLS**(**National Language Support**)の設定

この章では、アジア・ヨーロッパ言語サポートの設定について説明します。

重要: 他言語にローカライズされたSASを実行するには、Windowsオペレーティングシステムの地域設 定が適切な言語に設定されている必要があります。Windowsの地域の設定と、ローカライズされ た言語が一致しない場合、予期しない結果を得る可能性があります。 異なる複数の言語バージョンをインストールしている場合、SASイメージを起動する前に、それ ぞれ適切な地域の設定に変更する必要があります。地域の設定の使用および変更方法の詳細は、 Microsoft Windowsのマニュアルを参照してください。

#### <span id="page-8-1"></span>概要

SAS Deployment Wizardでは、ユーザーは、リスト表示されたSASプロダクトに対して、どの言語セット をインストールするのかを決定できます。しかし、以下の3つイメージは、すべてのWindowsおよびUNIX マシンのSASに対して、自動的に配置されます。

- 英語
- 英語とダブルバイトキャラクターセット(DBCS)
- Unicodeサポート

SAS 9.4 Foundationをインストールすると、インストーラは構成ファイル!SASROOT¥sasv9.cfgを作成しま す。そのファイルを開くと、別の構成ファイルを指し示すCONFIGオプションのみ指定されています。そ の構成ファイルが含むオプションは、SASセッションを確立するのに使用され、SASのNLS環境を確立す るLOCALEシステムオプションは、(別の構成ファイルから)読み込まれます。

SAS 9.4から、シングルバイトの言語およびUnicodeサポートに対する構成ファイルでは、ENCODINGシス テムオプションが明示的に指定されています。SAS 9.4の最初の3つのメンテナンスでは、DBCSのエンコ ーディングは構成ファイルに設定しませんでした。

重要: SAS 9.4の4番目のメンテナンス (SAS 9.4 M4) 以降では、DBCSのためのENCODINGオプション もsasv9.cfgに設定します。エンコーディングの設定を変更したい場合、SASテクニカルサポート にご連絡ください。

場合によっては、その他のNLSオプションもその構成ファイルに読み込まれます。

インストールの過程で、少なくとも3つのNLSの構成ファイルが作成されます。

- !SASROOT¥nls¥enは、英語のメッセージを使用するデフォルトのシングルバイト(SBCS)イメージ 用です。
- !SASROOT¥nls¥1dは、英語のメッセージを使用するデフォルトのダブルバイト(DBCS)イメージ用 です。
- SASROOT¥nls¥u8は、SAS Unicodeサーバー用です。

ローカライズされたSASイメージをインストールしている場合、!SASROOT¥nlsに(各言語用の)フォル ダが作成されています。フォルダ名は、SAS固有の2文字の言語コードです。各フォルダには、固有の構成 ファイルがあり、そのLOCALEオプションにはその言語に一致する値が指定されています。上記で述べた ように、構成ファイルは、シングルバイト言語のためのENCODINGシステムオプションも含んできます。

たとえば、フランス(fr)の構成ファイルには、フランス語の言語コードを指定したLOCALEオプションが 含まれています。

#### <span id="page-9-0"></span>**SASFoundation** 配置中のロケールの選択

SAS Deployment Wizardは、ロケールを選択できるダイアログボックスを備えています。デフォルトでは、 インストールは、SAS Foundationのインストールを実行するWindowsマシンの現在のロケールを使用しま す。SASFoundationを異なるロケールで使用する場合、ダイアログボックスでロケールを選択してくださ い。

選択したロケールは、SAS LOCALEシステムオプションの値として、SASを初期化する構成ファイルに設 定されます。選択したロケールが、インストールするSAS Foundationイメージのローカライズに一致して いる場合、そのローカライズのsasv9.cfgファイルがSASのデフォルトの構成ファイルになります。その他 の場合、デフォルトの構成ファイルは、次のどちらかの英語を使用する構成ファイルになります。

- !SASROOT¥nls¥1d¥sasv9.cfg DBCSのサポートを必要とする言語の場合
- !SASROOT¥nls¥en¥sasv9.cfg その他の言語の場合

たとえば、ポーランド語のローカライズおよびポーランド語のロケールを選択すると、LOCALEシステム オプションにはpl PLが、およびポーランド語と英語の両方の構成ファイルにおいて、ENCODINGシステ ムオプションにwlatin2が設定されます。デフォルトでは、ポーランド語の構成ファイルがSAS Foundation の初期化に使用されます。

#### <span id="page-9-1"></span>**DBCS**(日本語、中国語、韓国語)サポート

このセクションでは、アジア言語用フォントカタログの指定方法、および中国語で使用するローカライズ の設定方法について説明します。

#### <span id="page-9-2"></span>アジア言語用フォントカタログ

アジア言語用のデフォルトの構成ファイルには、フォントがすでに定義されています(ただし、DBCS拡 張機能を利用するための構成ファイルには、フォントが定義されていません)。アジア言語用フォントは、 SASHELP.FONTSカタログにあります。SAS 9.4では、簡体字および繁体字中国語フォントが追加されま した。

アジア言語用フォントカタログは、インストール時に言語別のサブディレクトリに保存されます。フォン トカタログを変更するには、構成ファイルまたはSASセッションで指定します。

#### <span id="page-9-3"></span>中国語繁体字フォントのインストール

中国語繁体字フォントを使用するには、中国語繁体字版をインストールする必要があります。また、次の セクションで説明するように、構成ファイルを変更する必要があります。

中国語(繁体字)フォントを利用するため構成ファイルにフォントカタログを指定

中国語繁体字版は実行しないが中国語繁体字フォントを使用したい場合、構成ファイルでGFONT*x*を次の ように指定します。

-set gfontx !SASROOT/nls/zt/font-name

引数には次の値を入力します。

- x :0 ~ 9 の値
- font-name : フォントカタログ名

中国語(繁体字)フォントを利用するためSASセッションにフォントカタログを指定

SASセッションを使用してフォントカタログのパスを割り当てるには、次のLIBNAMEステートメントを実 行します。

-libname gfontx !sasroot¥nls¥langcode¥font-name

引数には次の値を入力します。

- x :0 ~ 9 の値
- font-name : フォントカタログ名

中国語のローカライズ

SASのインストーラには、簡体字および繁体字の両方のローカライズをインストールするオプションがあ ります。SASは、数種類の中国語のロケールをサポートしています。いくつかの場合、ロケールに対して 選択されたローカライズは、分かりづらいもしれません。

下記の表では、サポートされた中国語のロケールの1つを選択する際、SASがどの言語を使用するかを示し ています。デフォルトの言語は英語かもしれないことに注意してください。

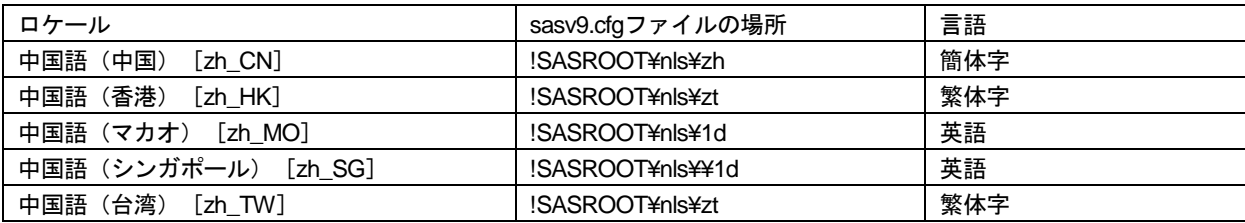

## <span id="page-12-0"></span>第**3**章:オプションの制限

サイトの管理者は、各種設定が完了した後、ユーザーによって変更されないように、SAS 9.4 Foundation のオプションを制限することができます。制限は、グローバルな範囲、ユーザー単位で設定できます。オ プションを制限するには、管理者がそのオプションを適切なSAS 9.4 Foundationの構成ファイルに追加し なければなりません。さらに、ユーザーが更新できないように、管理者はその構成ファイルに権限を設定 しなければなりません。オプションを指定したファイルはグローバルな指定、それからユーザーによる指 定の順番に処理されます。オプションが複数のファイルの中で指定されている場合、最後の指定が反映さ れます。

#### <span id="page-12-1"></span>グローバル制限

!SASROOT¥rstropts¥rsasv9.cfgファイルを作成し、そのファイルに通常の構成ファイル形式で、オプショ ンを追加します。

#### <span id="page-12-2"></span>ユーザー制限

次のファイルを作成します。

!SASROOT¥rstropts¥users¥<user ID>\_rsasv9.cfg

このファイルに通常の構成ファイル形式で、オプションを追加します。

例:

ユーザーであるsmithの構成ファイルは、smith\_rsasv9.cfgとなります。

#### <span id="page-12-3"></span>追加情報

どのオプションが制限されているのかを調べるには、次のステートメントをサブミットしてください。

Proc Options LISTRESTRICT; run;

オプションが正しく設定されているのかを検証する手順は、次のとおりです。

- 1. 制限構成ファイルの1つにEMAILSYS=SMTPが設定されているとします。
- 2. 次のステートメントをサブミットします。

proc options restrict; run;

SASログに、次のようなメッセージが表示されます。

Option Value Information For SAS Option EMAILSYS Option Value: SMTP Option Scope: SAS Session How option value set: Site Administrator Restricted

ユーザーがオプションの値の変更を試みた場合には、次のようになります。

1. 制限を指定した構成ファイルの1つにNOTHREADSが設定されているとします。

- 8 Microsoft Windows版SAS 9.4 Foundation 設定ガイド
	- 2. 次のステートメントをサブミットします。

options THREADS;

SASログに、次のようなメッセージが表示されます。

options THREADS;

-----

 36 WARNING 36-12: SAS option THREADS is restricted by your Site Administrator and cannot be updated.

## <span id="page-14-0"></span>第**4**章:**SAS Analytics Accelerator for Teradata**の設定

この章では、SAS Analytics Acceleratorに含まれるユーザー定義関数 (UDF: User Defined Function) の Teradataデータベースでの登録について説明します。この章では、SAS/STATを含むSAS Foundationのイ ンストール成功していることを前提としています。SAS Enterprise MinerおよびETSのUDFを利用するには、 SAS Enterprise MinerおよびSAS/ETSをそれぞれインストールする必要があります。

#### <span id="page-14-1"></span>**UDF**の登録のためのデータベースの権限

SAS Analytics Accelerator UDFは、SYSLIBデータベースに登録されます。したがって、UDFのインストー ルに使用するTeradataデータベースユーザーアカウントは、SYSLIBデータベースに対して以下の特権を持 っている必要があります。

- CREATE FUNCTION
- **ALTER FUNCTION**
- **EXECUTE FUNCTION**
- GLOP
- GLOP MEMBER

必要な権限を得るには、データベース管理者にご連絡ください。

#### <span id="page-14-2"></span>**UDF**のインストールに必要な**LATIN1**エンコーディング

SAS in-Database Analyticsは、サポートしているエンコードすべてで実行できます。しかし、UDFのインス トールは、そのセッションエンコーディングとしてLATIN1を必要としています。使用しているシステムに おいて異なるエンコーディングの場合、『SAS 9.4 National Language Support (NLS): Reference Guide』で 説明しているように構成ファイルを変更することで、一時的にLATIN1を設定できます。このドキュメント は、下記から参照できます。

[https://go.documentation.sas.com/?docsetId=nlsref&docsetTarget=n1d2i07lune0dxn1bs](https://go.documentation.sas.com/?docsetId=nlsref&docsetTarget=n1d2i07lune0dxn1bsah301axr4v.htm&docsetVersion=9.4) [ah301axr4v.htm&docsetVersion=9.4](https://go.documentation.sas.com/?docsetId=nlsref&docsetTarget=n1d2i07lune0dxn1bsah301axr4v.htm&docsetVersion=9.4)

#### <span id="page-14-3"></span>データベースの必要条件と構成

UDFのインストールを行い、それらを実行するには、Teradataデータベースのバージョンは13.00以降でな ければなりません。さらに、そのデータベースは、GLOPセットでオペレーションをサポートするために、 DBCEXTENSIONがインストールされていなければなりません。次の手順に進む前に、データベース管理 者にDBCEXTENSIONがインストールされているかを確認してください。

#### <span id="page-14-4"></span>**UDF**の登録

SAS Analytics Accelerator UDFをTeradataデータベースに登録するには、3つのインストールマクロ udftdstt.sas、udftdem.sas、udftdets.sasを呼び出します。これらのマクロは、!SASROOT/dmine/sasmacro/ の下にSAS Analytics Acceleratorの一部としてインストールされています。

注意: UDFのインストール中、SASはworkライブラリとして参照されるフォルダに、テンポラリファイ ルを作成します。このフォルダの絶対パスが非常に長い場合、Teradata Warehouseの外部ファイ ル名の制限により、UDFのインストールが失敗する場合があります。このような状況が発生した 場合、workライブラリを一時的に短いパスのディレクトリ(たとえば、c:¥)に割り当てた状態で SASセッションを起動し、上記のインストールを行ってください。インストールの終了後、work ライブラリの割り当てを元のフォルダに戻してください。workライブラリの再割り当てに使用で きるオプションについては、SASのドキュメントを参照してください。

このマクロを実行するには、次のコマンドをSASのプログラムエディタからサブミットしてください。

```
ods html select none; 
ods listing;
%let indconn = server=myserver user=myuserid password=XXXX database=SYSLIB;
%udftdstt;
%udftdem;
%udftdets;
proc fedsql nolibs noerrorstop noprompt="(&credentials.)";
CREATE GLOP SET syslib.sas vars;
call DBCExtension.glop_add('syslib.sas_vars', 'SE', NULL, 
'dmdb', 'N', 0, 'Y', 'M', 'E', 0, 256000, 1, '00'XB);
CREATE GLOP SET syslib.sas dmvars;
call DBCExtension.glop_add('syslib.sas_dmvars', 'SE', NULL, 'dmine', 'N', 0, 'Y', 
'M', 'E', 0, 256000, 1, '00'XB);
quit;
```
このプログラムの最初の2つのステートメントは、登録するマクロがテンポラリのファイルに対する読み書 きする際に、これらのファイルがSAS DMSモードのデフォルトのHTML ODS出力先にリダイレクトされな いようにします。INDCONNマクロ変数は、Teradataマシンに接続するためのクレデンシャルを提供します。 Teradataデータウェアハウスをインストールしたマシンにアクセスするため、サーバー、ユーザー、パス ワード、データベースを指定する必要があります。

- myserverには、Teradataウェアハウスが配置されているサーバーを指定します。
- myuseridには、上記で述べている権限を許諾されたサーバーに対する有効なユーザーIDを指定します。
- XXXXは、そのユーザーIDのパスワードを指定します。
- SAS Analytics Accelerator UDFはSYSLIBデータベースに登録する必要があるため、databaseの値は SYSLIBを指定します。

FedSQLプロシジャによって実行されるこのステートメントは、TeradataデータベースでUDFを実行する際 に、SAS分析プロシジャによって使用されるGLOPセットを作成し、GLOPセットを追加します。

#### <span id="page-15-0"></span>**FedSQL**プロシジャのその他の実行方法

FedSQLプロシジャのその他の実行方法として、データベース管理者がBTEQのようなデータベースクライ アント経由で、Teradata上で以下のSQLコマンドを直接実行する方法があります。

CREATE GLOP SET syslib.sas\_vars; call DBCExtension.glop\_add('syslib.sas\_vars', 'SE', NULL, 'dmdb', 'N', 0, 'Y', 'M', 'E', 0, 256000, 1, '00'XB); CREATE GLOP SET syslib.sas\_dmvars; call DBCExtension.glop\_add('syslib.sas\_dmvars', 'SE', NULL, 'dmine', 'N', 0, 'Y', 'M', 'E', 0, 256000, 1, '00'XB);

#### <span id="page-16-0"></span>デフォルトの**HTML ODS**出力先を再度有効にする

UDFの登録マクロの作業が完了したら、以下のコマンドを使用して、デフォルトのHTML ODSの出力先を 利用できるようにします。

ods html select all;

#### <span id="page-16-1"></span>**UDF**を使用するためのドキュメント

新しく登録したUDFの使用方法に関する詳細は、『SAS Analytics Accelerator for Teradata: Guide』を参照 してください。このドキュメントは、下記から参照できます。

http://support.sas.com/documentation/onlinedoc/analyticsaccel/index.html

## <span id="page-18-0"></span>第**5**章:**SAS/ACCESS Interface**

#### <span id="page-18-1"></span>**SAS/ACCESS Interface to Amazon Redshift**

SAS/ACCESS Interface to Amazon Redshiftのインストールには、必要なODBCドライバが含まれています。

Amazon Redshiftにアクセスするためデータソース名(DSN)の構成に、ODBCアドミニストレーターを使 用できます。複数のユーザーが、同じワークステーションを使用してAmazon Redshiftにアクセスすること ができます。その場合には、システムDSNとして作成してください。

Amazon Redshiftデータにアクセスできるデータソースの作成手順は、以下のとおりです。

- 1. コントロールパネルから、[ODBCデータソース アドミニストレーター]を起動してください。
- 2. 1人のユーザーの場合は「ユーザーDSN]、複数のユーザーの場合は「システムDSN]を選択します。
- 3. [追加]をクリックし、ダイアログボックスから[SAS ACCESS to Amazon Redshift]を選択してくださ い。
- 4. [名前(Data Source Name)]フィールドにデータソース名を入力します。この名前は、SASがデー タベース接続を識別するために使用されます。
- 5. この接続の説明を[説明(Description)]フィールド入力します。
- 6. Amazon Redshiftがインストールされているサーバー名として、ホスト名またはIPアドレスを指定しま す。
- 7. Amazon Redshift接続のホスト側の待ち受けポート番号を[ポート番号(Port Number)]に入力しま す。デフォルトのポート番号は「5439」です。
- 8. Amazon Redshiftサーバー上のデータベース名を[データベース名(Database Name)]フィールドに 入力します
- 9. [テスト接続]をクリックし、ユーザーIDとパスワードを入力します。

テスト接続が開始されます。

10. [OK]をクリックし、ODBCデータソースアドミニストレーターを終了し、DSN登録を保存します。

#### <span id="page-18-3"></span><span id="page-18-2"></span>**SAS/ACCESS Interface to Aster**

#### ODBCドライバおよびバルクローダーのインストールと設定

ODBCドライバを設定する前に、「SASHOME¥SASFoundation¥9.4¥」またはPATH環境変数に設定されて いる場所にバルクローダーをインストールしてください。インストールが終了したら、次にODBCデータ ソースの設定を行うことができます。SAS社は、下記の手順でデータソースを作成することを推奨してい ます。複数のユーザーが同じマシンを使用してAster nClusterデータベースにアクセスする場合、[ユーザ ーDSN]ではなく[システムDSN]を選択してください。

以下の手順を実行し、Aster nClusterデータベースにアクセスするためのデータソースを作成してください。

- 1. ODBCデータソースアドミニストレーターを [コントロール パネル]、または [スタート] メニュー から起動します。
- 2. 1人のユーザーの場合は[ユーザーDSN]、複数のユーザーの場合は[システムDSN]タブを選択し ます。
- 3. [追加]をクリックし、ダイアログボックスから「Aster Data ODBC Driver for nCluster」を選択しま す。[完了]をクリックします。
- 4. [データソース]フィールドに名前を入力します。
- 5. [サーバー]フィールドにホスト名またはIPアドレスを入力します。
- 6. [ポート]フィールドにポート番号を入力します。
- 7. [データベース]フィールドにデータベース名を入力します。
- 8. [ユーザー名]フィールドにユーザー名を入力します。
- 9. [パスワード]フィールドにパスワードを入力します。
- 10. [テスト]をクリックします。テストの完了を知らせるメッセージが表示されたら、[OK]をクリッ クします。
- 11. [保存]をクリックします。

#### <span id="page-19-0"></span>**SAS/ACCESS Interface to Greenplum**

SAS/ACCESS Interface to Greenplumは、Progress DataDirect Greenplum Wire Protocol ODBCドライバコン ポーネントを使用します。SAS 9.4 TS1M3より前のリリースでは、Greenplumドライバの手動のインスト ールが必要です。Greenplumドライバを適切な場所にインストールするには、以下の手順に従ってくださ い。

- 1. Windowsのエクスプローラを使用して、<platform>gplm60.zipが保存されている!SASROOT¥access ¥sasmiscディレクトリに移動します。<platform>は使用しているオペレーティングシステム名になり ます。このzipファイルは、gpl6.0ディレクトリを含んでいます。このディレクトリには、ドライバお よびそれをインストールするための手順のドキュメントが含まれています。
- 2. 解凍ツールを使用して、このzipファイルをC:¥ディレクトリに解凍してください。これにより、 C:¥gpl6.0ディレクトリが作成されます。
- 3. C:¥gpl6.0に移動し、Readme.txtファイルに記載されている手順に従ってください。

ODBCデータソースアドミニストレーターを使用して、Greenplumデータベースにアクセスするためのデ ータソース名(DNS:Data Source Name)を設定してください。複数のユーザーが同じマシンを使用して Greenplumデータベースにアクセスする場合、[ユーザーDSN]ではなく[システムDSN]を選択してく ださい。

以下の手順を実行し、Greenplumデータベースにアクセスするためのデータソースを作成してください。

1. コントロールパネルから、[ODBCデータソース アドミニストレーター]を起動してください。

- 2. 1人のユーザーの場合は [ユーザーDSN]、複数のユーザーの場合は [システムDSN] タブをクリッ クします。
- 3. [追加]ボタンをクリックし、表示されたウィンドウから[SAS ACCESS to Greenplum]を選択しま す。

SAS 9.4の3番目 (SAS9.4 TS1M3) またはそれ以降のメンテンスリリースを使用している場合、 [SAS Access]を選択してください。

- 4. データソースの名前の[名前]フィールドにデータソース名を入力します。この名前は、SASがデー タベース接続を識別するために使用されます。
- 5. この接続の説明を[説明]フィールド入力します。
- 6. Greenplumの置かれているサーバーのホスト名またはIPアドレスを入力します。
- 7. Greenplum接続のホスト側の待ち受けポート番号を[ポート番号]に入力します。デフォルトのポー ト番号は「5432」です。
- 8. Greenplumサーバー上のデータベース名を[データベース名]フィールドに入力します
- 9. [テスト接続]をクリックし、ユーザーIDとパスワードを入力します。テスト接続が開始されます。
- 10. [OK]をクリックし、ODBCデータソースアドミニストレーターを終了し、DSN登録を保存します。

#### <span id="page-20-0"></span>バルクロード

SAS/ACCESSでは、大容量のデータのロードにおいて、Greenplum Client Loaderインターフェイスを使用 して接続することができます。バルクロードを行うには、SASをインストールしたマシンにGreenplum Client Loaderパッケージが用意されていなければなりません。

SAS社は、バルクロードには「gpfdist」プロトコルを使用することを推奨します。このプロトコルを使用 するには、Greenplumテーブルにロードされるように、GPLOAD\_HOME環境変数に対してgpfdistユーティ リティがファイルを配置する場所を指すように設定しなければなりません。バルクロードの詳細は、 『SAS/ACCESS 9.4 for Relational Databases: Reference』を参照してください。

バルクロードにGreenplum Wintergreen Server version 5.7以降を使用する場合、EXCEPTION=および BL\_EXCEPTION\_TABLE=データセットオプションはサポートされません。Wintergreen serverのこのバー ジョンを使用するGreenplumは、サブミットされたSQLコードにおいて、結果として生じるLOG ERRORS INTO構文をサポートしません。

#### <span id="page-20-1"></span>**SAS/ACCESS Interface to Hadoop**

SAS/ACCESS Interface to Hadoopの構成方法についての情報は、『SAS Hadoop Configuration Guide for Base SAS and SAS/ACCESS』を参照してください。このドキュメントは、下記から参照できます。

http://www.sas.com/offices/asiapacific/japan/service/resources/thirdpartysupport/ v94/hadoop/hadoop-distributions.html

#### <span id="page-20-2"></span>**SAS/ACCESS Interface to HAWQ**

SAS/ACCESS Interface to Pivotal HAWQのインストールは、Progress DataDirect Greenplum Wire Protocol ODBCドライバコンポーネントを含んでいます。

Pivotal HAWQにアクセスするためデータソース名(DSN)を構成するのに、ODBCアドミニストレーター を使用できます。複数のユーザーが同じマシンを使用してPivotal HAWQにアクセスする場合、[ユーザー DSN]ではなく[システムDSN]を選択してください。

以下の手順を実行し、Pivotal HAWQにアクセスするためのデータソースを作成してください。

- 1. 1. コントロールパネルから、[ODBCデータソース アドミニストレーター]を起動してください。
- 2. 1人のユーザーの場合は[ユーザーDSN]、複数のユーザーの場合は[システムDSN]タブをクリッ クします。
- 3. [追加]をクリックし、ポップアップウィンドウから「SAS ACCESS」を選択します。
- 4. データソースの名前の[名前]フィールドにデータソース名を入力します。この名前は、SASがデー タベース接続を識別するために使用されます。
- 5. この接続の説明を[説明]フィールド入力します。
- 6. Pivotal HAWQの置かれているサーバーのホスト名またはIPアドレスを入力します。
- 7. Pivotal HAWQ接続のホスト側の待ち受けポート番号を[ポート番号]に入力します。デフォルトのポ ート番号は「5432」です。
- 8. Pivotal HAWQサーバー上のデータベース名を[データベース名]フィールドに入力します
- 9. [テスト接続]をクリックし、ユーザーIDとパスワードを入力します。テスト接続が開始されます。
- 10. [OK]をクリックし、ODBCデータソースアドミニストレーターを終了し、DSN登録を保存します。

#### <span id="page-21-0"></span>バルクロード

SAS/ACCESS to HAWQは、Pivotal HAWQへの大容量のデータのロードにおいて、Greenplum Client Loaderインターフェイスを使用することができます。バルクロードを行うには、SASをインストールした マシンにGreenplum Client Loaderパッケージが用意されていなければなりません。

SAS社は、バルクロードには「gpfdist」プロトコルを使用することを推奨します。このプロトコルを使用 するには、Greenplumテーブルにロードされるように、GPLOAD\_HOME環境変数に対してgpfdistユーティ リティがファイルを配置する場所を指すように設定しなければなりません。バルクロードの詳細は、 『SAS/ACCESS 9.4 for Relational Databases: Reference』を参照してください。

#### <span id="page-21-1"></span>**SAS/ACCESS Interface to Impala**

SAS/ACCESS Interface to Impalaを使用するには、次のプロダクトが必要です。

- Base SAS
- SAS/ACCESS Interface to Impala
- Impala ODBCドライバ

SAS/ACCESS to Impalaは、Impalaとの通信に、複数のODBCドライバが使用されるのを許容します。

SAS/ACCESS to Impalaで使用されるデフォルトのドライバは、Cloudera Impala ODBCです。 SAS/ACCESS to Impalaにおいて、他のベンダーのImpala ODBCドライバを使用するには、次の例のように、 SAS IMPALA DRIVER VENDOR環境変数、またはDRIVER VENDOR libnameオプション設定します。

MapR Impala ODBCドライバを使用するには、次のように環境変数を設定します。

C:¥> set SAS\_IMPALA\_DRIVER\_VENDOR=MAPR

Progress DataDirect Impala ODBCドライバを使用するには、次のようにlibnameオプションを設定します。

libname implib impala server=impserver schema=default DRIVER\_VENDOR=DATADIRECT;

現在、ドライバベンダーとして有効な値は、DATADIRECTとMAPRのみです。異なるドライバベンダーの 選択の詳細は、『SAS/ACCESS 9.4 for Relational Databases Reference』の「SAS/ACCESS to Impala」の セクションを参照してください。

#### <span id="page-22-0"></span>**SAS/ACCESS Interface to Microsoft SQL Server**

SAS/ACCESS Interface to Microsoft SQL Serverのインストールは、Progress DataDirect Microsoft SQL Server Wire Protocol ODBCドライバコンポーネントを含んでいます。

Microsoft SQL Serverデータベースにアクセスするためデータソース名(DSN)を構成するのに、ODBCア ドミニストレーターを使用できます。同じマシンを使用して複数のユーザーがMicrosoft SQL Serverデータ ベースにアクセスする場合、[ユーザーDSN]ではなく[システムDSN]を選択してください。

以下の手順を実行し、Microsoft SQL Serverデータベースにアクセスするためのデータソースを作成してく ださい。

- 1. コントロールパネルから、[ODBCデータソース アドミニストレーター]を起動してください。
- 2. 1人のユーザーの場合は[ユーザーDSN]、複数のユーザーの場合は[システムDSN]タブをクリッ クします。
- 3. [追加]ボタンをクリックし、表示されたウィンドウから[SAS ACCESS]を選択します。
- 4. データソースの名前の[名前]フィールドにデータソース名を入力します。この名前は、SASの内部 でデータベース接続を参照するために使用されます。
- 5. この接続の説明を[説明]フィールド入力します。
- 6. Microsoft SQL Serverの置かれているサーバーのホスト名(またはIPアドレス)を入力します。
- 7. Microsoft SQL Server接続のホスト側の待ち受けポート番号を[ポート番号]に入力します。デフォル トのポート番号は「1433」です。
- 8. サーバー上のMicrosoft SQL Serverデータベース名を[データベース名]フィールドに入力します
- 9. [テスト接続]をクリックし、ユーザーIDとパスワードを入力します。テスト接続が開始されます。
- 10. [OK]をクリックし、ODBCデータソースアドミニストレーターを終了し、DSN登録を保存します。

接続するのにDSNを使用する場合、必ず EnableScrollableCursors=3 オプションを、DSNの[Advanced]タ ブの[Extended Options]ボックスに追加するか、SASにCOMPLETE、PROMPT、NOPROMPTのいずれ かの接続をするのに使用する文字列に含めてください。

バルクロードを可能にするには、DSNの[Bulk]タブの[Enable Bulk Load]チェックボックスを選択しま す。または、EnableBulkLoad=1をCOMPLETE, PROMPT、またはNOPROMPT接続文字列に追加します (その方法で接続する場合)。

#### <span id="page-23-0"></span>**SAS/ACCESS Interface to MySQL**

SAS/ACCESS Interface to MySQLには、ライセンスされインストールされたBase SASおよびSAS/ACCESS Interface to MySQLが必要です。

SAS/ACCESS Interface to MySQLを使用する前に、MySQLクライアントライブラリ (libmysql.dll) のパス がPATHシステム環境変数に追加されていることを確認してください。MySQLクライアントライブラリは、 一般的に C:¥MySQL¥bin、またはC:¥Program Files¥MySQL¥MySQL Server 5.x¥libにあります。

PATHシステム環境変数の確認方法は、オペレーティングシステムによって異なります。

- Windows XPでは、[スタート]-[コントロールパネル]の順に選択します。[システム]をダブル クリックします。[詳細設定]タブを選択し、[環境変数]ボタンをクリックします。「システム環 境変数」のリスト内のPATH変数を確認します。
- Windows 7では、[スタート]-[コントロールパネル]の順に選択します。[システムとセキュリテ ィ]-[システム]を選択します。[システムの詳細設定]タブを選択し、[環境変数]ボタンをクリ ックします。「システム環境変数」のリスト内のPATH変数を確認します。

SAS/ACCESS Interface to MySQLの詳細は、『SAS/ACCESS 9.4 for Relational Databases: Reference』の MySQLに関する章を参照してください。

#### <span id="page-23-1"></span>**SAS/ACCESS Interface to ODBC**

SAS/ACCESS Interface to ODBCを使用するには、次のプロダクトが必要です。

- Base SAS
- SAS/ACCESS Interface to ODBC
- アクセスするデータソース用の32ビットODBCドライバ

ODBCソリューションは、標準のインターフェイスの定義により、さまざまなデータソースを利用するこ とができます。SAS/ACCESS Interface to ODBCはODBCドライバと共に使用することで、さまざまなデー タベースにアクセスできます。ODBCドライバはODBC関数の呼び出しを受け付け、結果をSAS/ACCESS に返します。ODBCドライバは、Microsoft社、データベースのベンダー、サードパーティベンダーから入 手できます。32-bit WindowsでSAS/ACCESSを実行するには、32-bitドライバが必要です。

SAS/ACCESSを32-bit Windowsで実行するには、32ビットドライバが必要です。SAS/ACCESSは、32ビッ トドライバマネージャ(ODBC32.DLL)を呼び出し、それを受けて32ビットドライバマネージャは32ビッ トドライバを呼び出します。次の図にはそのアーキテクチャが描かれています。

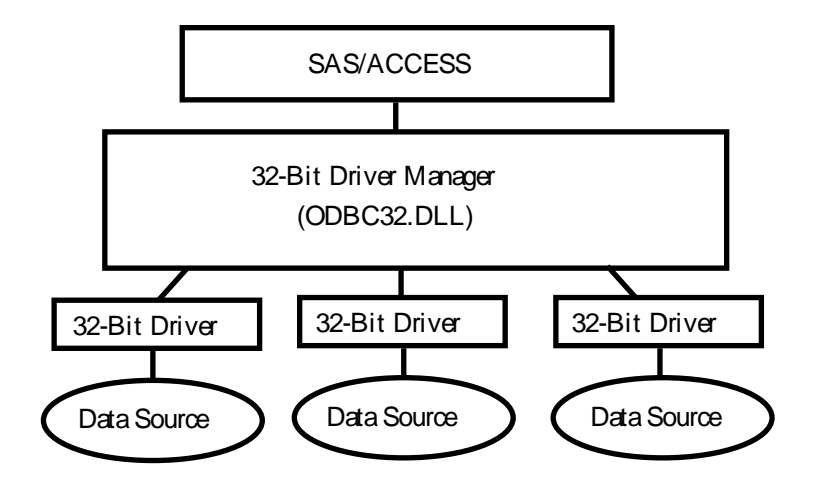

ODBCドライバマネージャとODBCデータソースアドミニストレーターは、すべてのODBCドライバに付属 するMicrosoft社の製品です。ODBCドライバをインストールする際、ODBCドライバマネージャおよび ODBCデータソースアドミニストレーターが同時にインストールされます。ODBCデータソースアドミニ ストレーターのアイコンは、コントロールパネルの中にあります。また、スタートメニューの中にアイコ ンがある場合もあります。

ODBCドライバをインストールすると、ODBCデータソースアドミニストレーターを使用してデータソー スの定義や管理ができるようになります。データソースは、各ODBCドライバと、それによってアクセス されるデータを関連付けます。データソースには、アクセスされるデータとそれに関連するオペレーティ ングシステム、DBMS、DBMSへのアクセスに使用されるネットワークプラットフォームの情報が含まれ ています。データソースの設定方法は、ODBCドライバに付属する説明書を参照してください。

SAS/ACCESS Interface to ODBCの詳細は、『SAS/ACCESS 9.4 for Relational Databases: Reference』の ODBCに関する章を参照してください。ODBCの詳細は、『Microsoft ODBC 3.0 Programmer's Reference and SDK Guide』を参照してください。

#### <span id="page-24-0"></span>**SAS/ACCESS Interface to Oracle**

SAS/ACCESS Interface to Oracleの最初のインストール中、SAS Deployment Wizardは、使用している Oracleのバージョンを指定することができるダイアログボックスを表示します。その情報を更新する場合、 SAS Deployment Managerを使用してください。バージョンを更新する手順の詳細は、『SAS Deployment Wizard 9.4およびSAS Deployment Manager 9.4 ユーザーガイド』の「SAS/ACCESS Interface to Oracleの設 定」に記載されています。このドキュメントは、下記から参照できます。

http://www.sas.com/japan/service/documentation/installcenter/

注意: SAS/ACCESS Interface to Oracleは、Oracle Client 18cをOracle Database 18cで使用するためにサ ポートしています。ただし、SAS Deployment Wizardでバージョンの指定を要求されたら、Oracle 12cオプションを選択することを推奨します。そうでないと、アプリケーションが12cまたは18c ライブラリでのみサポートされている機能を参照すると、エラーになります。

SAS/ACCESS Interface to Oracleを使用するには、次のプロダクトが必要です。

- Base SAS
- SAS/ACCESS Interface to Oracle
- Oracleのクライアント/サーバー

Oracleのクライアント/サーバーのインストールが完了したら、PATH環境変数にOracleクライアントライブ ラリへのパスが設定されているかを確認してください。Oracleライブラリは、通常ORACLE\_HOME/binデ ィレクトリにあります。PATH環境変数にORACLE\_HOME/binが設定されていない場合、次のようなエラ ーが表示されます。

ERROR: The SAS/ACCESS Interface to ORACLE cannot be loaded. ERROR: Image SASORA found but not loadable.

SAS/ACCESS Interface to Oracleの詳細は、『SAS/ACCESS 9.4 for Relational Databases: Reference』の Oracleに関する章を参照してください。

#### <span id="page-25-0"></span>**SAS/ACCESS Interface to PC Files**

ACCESSまたはEXCEL LIBNAMEエンジンを使用するには、64-bit Microsoft ACEドライバのインストール が必要です。LIBNAME ACCESSまたはEXCEL LIBNAMEエンジンの使用中にエラーメッセージ「ERROR: Connect: Class not registered」が表示されたら、互換性のない32-bit Microsoft Accessデータベースエンジン (ACE: Access Database Engine) をインストールしています。

64-bit SASに対して32-bit ACEドライバを使用しなければならない場合、ACEドライバおよびPCFILES LIBNAMEエンジン間のビットのギャップをブリッジする、32-bit SAS PC Files Serverを使用しなければな りません。Windowsサービス、またはPCFILES LIBNAMEエンジンへの待ち受けアプリケーションサーバー として、SAS PC Files Serverを実行することができます。

SAS PC Files Serverは、デフォルトポート9621においてデータの暗号化および認証機能を提供します。こ れらは、PC Files Serverアプリケーションコンソールを通して構成することができます。SAS PC Files Serverのビット (32-bitまたは64-bit) は、同じWindowsマシンのMicrosoft ACEドライバと一致しなければ なりません。

SAS PC Files Serverをインストールする際、バックグラウンドでWindowsサービスとして実行する場合、 [Start Service Now and Automatically when Windows Starts]を選択してください。これはデフォルトで、 サービスを実行し、[スタートアップの種類]を「自動」に設定します。SAS PC Files Serverをデスクト ップアプリケーションとして実行するには、このオプションの選択を外します。

注意: 複数のSAS PC Files Serverのインスタンスを実行できません。SAS PC Files Serverを、Windows のサービスおよびアプリケーションサーバーとして同時に実行せきません。

サーバーモードおよびサービスモードの両方とも、サーバー構成設定をWindowsレジストリに保存します。 サーバーモードで設定を変更したら、そのサーバーの実行しているサービスモードは、再起動後に影響を 受けます。デフォルトの構成は、ほとんどのインストールにおいて使用できます。

構成オプションを変更するには、SAS PC Files Serverをサーバーモードで実行します。

- 1. Windowsサービスに移動し([スタート]から「services.msc」と入力します)、SAS PC Files Server サービスを停止させます。
- 2. [スタート]➡[SAS]➡[PC Files Server]を選択して、PC Files Serverをサーバーモードで実行し ます
- 3. PC Files Serverアプリケーションコンソールで必要に応じて設定を変更します。
- 4. サーバーモードのPC Files Serverを、シャットダウンボタンをクリックして停止させます。
- 5. Windowsサービスに戻り、SAS PC Files Serverサービスを開始します。

#### <span id="page-25-1"></span>**SAS/ACCESS Interface to R/3**

SAS/ACCESS Interface to R/3を使用するには、広範囲に渡るインストール後の設定が必要です。詳細は、 『SAS/ACCESS 4.4 Interface to R/3 設定ガイド(Post-installation Instructions for SAS/ACCESS 4.4 Interface to R/3)』を参照してください。このドキュメントは、インストールセンターから入手できます。

http://www.sas.com/offices/asiapacific/japan/service/documentation/installcenter/ 94/products/products.html

#### <span id="page-26-0"></span>**SAS/ACCESS Interface to SAP ASE**

SAS/ACCESS Interface to SAP ASE (かつてはSAS/ACCESS Interface to Sybase)の最初のインストール中、 SAS Deployment Wizardは、使用しているSAP ASE(かつてはSybase)のバージョンを指定することがで きるダイアログボックスを表示します。その情報を更新するには、SAS Deployment Managerを使用してく ださい。バージョンを更新する手順の詳細は、『SAS Deployment Wizard 9.4およびSAS Deployment Manager 9.4 ユーザーガイド』の「SAS/ACCESS Interface to SAP ASEの設定」に記載されています。この ドキュメントは、下記から参照できます。

http://www.sas.com/offices/asiapacific/japan/service/documentation/installcenter/ 94/documents/indexts1m0.html

SAS 9.4では、システム管理者またはユーザーが、ターゲットサーバー上に2つのSAPストアドプロシジャ をインストールする必要があります。!SASROOT¥access¥sasmiscディレクトリに含まれているファイルを 参照して、インストールを行ってください。

- sas-spcp.txtは、テキストファイルで、インストール方法について説明しています。
- sas-spdf.txtは、ASE 12.xサーバーのための2つの実際のストアドプロシジャスクリプトの1番目です。
- sas-spdf 15.txtは、ASE 15.xサーバーのための2つの実際のストアドプロシジャスクリプトの1番目です。
- sassp2df.txtは、ASE 12.xサーバーのための2つのストアドプロシジャスクリプトの2番目です。
- sassp2df 15.txtは、ASE 15.xサーバーのための2つのストアドプロシジャスクリプトの2番目です。

このプロセスは、SAPのdefncopyおよびisqlの2つの機能を使用します。

インストールを完了するには、sasv9.cfgファイルに-set sassyb sywx6150を追加します。

#### <span id="page-26-1"></span>**SAS/ACCESS Interface to SAP HANA**

SAS/ACCESS Interface to SAP HANAは、ODBCを使用してSAP HANAにアクセスします。

SAP HANAに対して、SAS/ACCESS Interface to SAP HANAは、64-bit ODBCドライバを必要とします。 ODBCドライバは、SAP HANA CLIENT 1.00に含まれています。

SAS/ACCESS Interface to SAP HANAの設定には、次の必要前提条件があります。

- SAP Service Marketplaceから、SAP HANA Clientをダウンロードし、ODBCドライバのインストールお よび構成を行っている必要があります。
- このソフトウェアの入手方法は、『SAP HANA Master Guide』 (http://help.sap.com/hana\_appliance/) を参照してください。
- ODBCドライバのインストールおよび設定は、『SAP HANA Client Installation and Update Guide』(htt p://help.sap.com/hana\_appliance/)を参照してください。

#### <span id="page-26-2"></span>データソースの作成

ODBCクライアントのインストールが終了したら、次にODBCデータソースの設定を行います。SAS社は、 下記の手順でデータソースを作成することを推奨しています。

同じマシンを使用して複数のユーザーがSAP HANAデータベースにアクセスする場合、[ユーザーDSN] ではなく[システムDSN]を選択してください。

以下の手順を実行し、SAP HANAデータベースにアクセスするためのデータソースを作成してください。

- 1. ODBCデータソースアドミニストレーターを [コントロール パネル]、または [スタート] メニュー から起動します。
- 2. 1人のユーザーの場合は [ユーザーDSN] 、複数のユーザーの場合は [システムDSN] を選択します。
- 3. [追加]をクリックし、ポップアップウィンドウから「HDBODBC」を選択します。 [完了]をクリ ックします。
- 4. [データソース名]フィールドに名前を入力します。
- 5. [サーバー]および [Port] フィールドに、ホスト名またはIPアドレス、およびポート番号を入力し ます。
- 6. 高度なパラメータを追加するには、[設定]をクリックします。追加のパラメータを入力します。 [OK]をクリックします。
- 7. [接続]をクリックします。
- 8. [ユーザー名]フィールドにユーザー名を入力します。
- 9. [パスワード]フィールドにパスワードを入力します。
- 10. [OK]をクリックします。テストの完了を知らせるメッセージが表示されたら、[OK]をクリック します。
- 11. [OK]をクリックします。

#### <span id="page-27-0"></span>バルクロード

SAS/ACCESS Interface to SAP HANAのバルクロードは、SAP HANAサーバーにファイルを移送するのに、 SFTPを使用します。

バルクロードを使用する場合、SASサーバーからSAP HANAにアクセスできるように、SFTPを構成しなけ ればなりません。

#### <span id="page-27-1"></span>**SAS/ACCESS Interface to SAP IQ**

SAS/ACCESS Interface to SAP IQ (かつてはSAS/ACCESS Interface to Sybase IQ) は、SAP IQクライアン トソフトウェアのインストールが必要です。SAP社から入手できます。Windowsでは、環境およびライブ ラリの設定において、必要な追加の手順はありません。

#### <span id="page-27-2"></span>**SAS/ACCESS Interface to Teradata**

SAS/ACCESS Interface to Teradataを使用する前に、Teradata BTEQユーティリティを使用して、Teradata アカウントへロギングし接続できるかどうか確認します。BTEQが使用できない場合、ホワイトペーパー 『 SAS/ACCESS to Teradata 』に従って接続を確立してください。このドキュメントは、 http://support.sas.com/resources/papers/teradata.pdfから入手できます。

BTEQがTeradataサーバーへの接続に失敗した場合、PC上のhostsファイルにエントリを追加して、 Teradataサーバーのネットワークアドレスを指定する必要があります。通常、hostsファイルにdbccop1エ ントリを追加します。詳細は、『Teradata Client for Windows Installation Guide』を参照してください。

#### <span id="page-28-0"></span>Teradata Parallel Transporter

SAS/ACCESSは、Multiload (TPT UPDATEオペレータ)、Fastload (TPT LOADオペレータ)、複数ステ ートメントの挿入(TPT STREAMオペレータ)を使用してデータをロードする、Teradata Parallel Transporter APIをサポートしています。このAPIは、FastExportを使用したデータの読み込みもサポートし ています(TPT EXPORTオペレータ)。

注意: 現在TPT APIは、SAS Access to TeradataにおけるすべてのTeradata Utilityの処理に対して使用さ れる、デフォルトかつ推奨された方法です。

次の2つの必要条件を満たしていなければなりません。

1. TPT APIは、SAS/ACCESSがインストールされたシステム上にインストールされなければなりません。 Teradataのインストールプロセスは、32-bitおよび64-bit両方のライブラリをx64プラットフォームにイ ンストールします。しかし、PATHで参照されるのは32-bitライブラリのみにしなければなりません。 この設定を確認し。64-bitディレクトリへのすべての参照を手動で削除したいと思うかもしれません。 通常のTeradataのTPTのインストールでは、TWB\_ROOT環境変数を作成します。

次に例を示します:

TWB\_ROOT = C:¥Program Files (x86)¥Teradata¥Client¥13.10¥Teradata Parallel Transporter

PATH環境変数の最初のTWB\_HOME環境変数を、次のように参照するようにします。

%TWB\_ROOT¥bin¥vc7 %TWB\_ROOT¥msg¥

これは、32-bitライブラリおよびメッセージファイルを、PATH環境変数の最初に設定しています。

さらに、COPLIB環境変数がTeradata CLIライブラリのディレクトリを正しく指し示すように設定され ていなければなりません。

次に例を示します:

C:¥Program Files(x86)¥Teradata¥Client¥13.10¥CLIv2

- 注意: 32-bit環境の場合、パスは「c:¥Program Files (x86)¥...」ではなく、「c:¥Program Files¥....」に なります。
- 2. TKPATHIA32システム変数を変更しなければなりません。この変数が存在しない場合、追加しなけれ ばなりません。

システム変数の変更は、sasiotpt.dllが置いてあるディレクトリを変数に追加します 通常、このDLLは、 SASプロダクトのディレクトリにあります。

次に例を示します:

C:¥Program Files¥SASHome¥SASFoundation¥9.4¥access¥sasexe(または、sasiotpt.dllが置か れているディレクトリパス)

TKPATHIA32システム変数の場所を探して編集するには、Windowsオペレーティングシステムの方法 に従ってください。

TPTが正しくインストールされているかを調べるには、SASで簡単なテストを行います。Teradataの ライブラリ参照を行い、それから単一行でfastloadを起動します。

```
/* quick test to see if TPT is installed correctly */
/* TPT = YES b default *Libname x teradata server=mydbc user=dtest pw=xxxxx ;
Data x.new (fastload=yes) ; x=99; run;
NOTE: The data set X.new has 1 observations and 1 variables
NOTE: Teradata connection: TPT Fastload has inserted 1 row(s).
NOTE: Data statement used(Total process time):
   real time 4.39
```

```
cpu time 0.29
```
#### <span id="page-29-0"></span>TPTまたは旧来のTeradata Utility(FastExportおよびMultiload)

以下に、旧来のTeradata Utilityの代わりにTPTの使用する利点を示します。

- ハイパフォーマンス。データを転送するバルクロード、バルクアップロード、バルクエクスポートに おけるマルチセッションインターフェイス。
- TPT APIは、API呼び出しにより、SASがIn-Stream Processingを行なえるようにします。制御ファイル または中間データの移動はありません。
- 現在の強化されたパフォーマンス、将来的な向上。
- 構成はそれほど複雑でなく、ロードではなく別のTeradata Utilityプロセスの起動し、プロセス間通信リ ンクも必要ではありません。
- TPTは、Teradata Active System ManagementおよびTeradata Multi Systems Managerに統合されていま す。

#### <span id="page-29-1"></span>旧来のTeradataユーティリティの構成

FastExport

大容量テーブルの読み込みを最適化するには、SAS/ACCESSでFastExportを実行します。FastExportを実行 するには、SASをインストールしたシステム上にTeradata FastExportユーティリティがインストールされ ている必要があります。また、システム変数PATHを修正しなければなりません。PATHの終わりに2つの ディレクトリパスを追加します。

- 1. fexp.exe(FastExportユーティリティ)のあるディレクトリ。通常は、C:¥Program Files¥Teradata ¥Client¥13.0¥binになります。
- 2. sasaxsm.dll のあるディレクトリ(通常、 sasaxsm.dll は SAS プロダクトが格納されてい る!sasroot¥access¥sasexeディレクトリにあります)。

FastExportユーティリティは必須ではありません。FastExportユーティリティを使用しなくても、 SAS/ACCESSによって大容量テーブルを効率よく読み込むことができます。詳細は、『SAS/ACCESS to Teradata』の「DBSLICEPARMオプション」を参照してください。Teradata FastExportユーティリティを 入手したい方は、テラデータ株式会社にご連絡ください。

SAS/ACCESS Interface to Teradataの詳細は、『SAS/ACCESS 9.4 for Relational Databases: Reference』の Teradataに関する章と、ホワイトペーパー『SAS/ACCESS to Teradata』を参照してください。ホワイトペ ーパーはhttp://support.sas.com/resources/papers/teradata.pdfから入手できます。

MultiLoad

SAS/ACCESSでは、MultiLoad機能を使用して、空ではないテーブルに大容量のデータをロードできます。 MultiLoadを使用するには、SASをインストールしたシステム上にTeradata MultiLoadユーティリティがイン ストールされている必要があります。また、システム変数PATHを修正しなければなりません。PATHの終 わりに2つのディレクトリパスを追加します。

- 1. mload.exe(MultiLoadユーティリティ)が存在するディレクトリを指定します。通常は、 C:¥Program Files¥Teradata¥Client¥13.0¥binになります。
- 2. sasmlam.dllおよびsasmlne.dllが存在するディレクトリを指定します (sasmlam.dllおよびsasmlne.dllは、 通常は!sasroot¥access¥sasexeにあります)。

MultiLoadユーティリティは必須ではありません。SAS/ACCESSでは、テーブルを読み込む他の方法も提供 しています。詳細は、『SAS/ACCESS to Teradata』の「MULTISTMT option」を参照してください。 MultiLoadユーティリティを入手したい方は、テラデータ株式会社にご連絡ください。

## <span id="page-32-0"></span>第**6**章:**SAS In-Database**プロダクトの構成と管理

SAS Embedded Processを含むSAS In-Databaseプロダクトの配置では、細部に及ぶ構成および管理手順を 必要とします。

SAS Embedded Processでは、1つ以上のSAS Embedded Processesを含むSASソフトウェアオーダーメー ル(Software Order Email: SOE)に記載されている手順に従ってください。その他のすべてのコンポーネ ントについては、SOEおよびクイックスタートガイド(QuickStart Guide)に記載されている手順に従って、 初期配置を実行してください。さらに、使用しているデータベースに関しては、『SAS In-Database Products: Administrator's Guide』の章の個々のデータベースに関する項目を参照してください。この章には、 特定のデータベースにおいて、In-Database配置パッケージをどのようにインストールおよび構成するかに ついて記載されています。

- SAS Scoring Acceleratorの使用
- SAS In-Database Code Acceleratorの使用
- SAS Data Loader for Hadoopの使用
- High-Performance Analyticsにおいて、Hadoop Distributed File Systemにデータを並行に読み書きする
- フォーマットのパブリッシュ
- SAS\_PUT機能の使用
- SAS Embedded Processを必要とするその他のソフトウェア

これらの手順が完了したら、使用する準備が整ったことになります。

『SAS In-Database Products: Administrator's Guide』は、下記のサイトから参照できます。

http://support.sas.com/documentation/onlinedoc/indbtech/index.html

#### <span id="page-32-1"></span>**SAS Data Loader for Hadoop**の構成と管理

SAS Data Loader for Hadoopは、2つのSOEを使用する2つのプロセスで配置されます。

1つ目のプロセスは、SAS In-Database Technologies for Hadoopコンポーネントの配置です。このプロダク トは、以下のプロダクトおよびコンポーネントを含んでいます。

- SAS/ACCESS Interface to Hadoop \*
- SAS Embedded Process for Hadoop \*
- SAS In-Database Code Accelerator for Hadoop
- SAS Data Quality Accelerator for Hadoop
- SAS Quality Knowledge Base (QKB)
- その他のコンポーネント

\* SAS Data Loader for Hadoopが動作するには、これらのプロダクトおよびコンポーネントにおいて追加の 構成が必要です。システム管理者が、これらのSASプロダクトおよびコンポーネントをインストールおよ び構成します。

SAS社は、次の順番で、プロダクトおよびコンポーネントを構成することを推奨します。

1. SAS/ACCESS Interface to Hadoop – SAS/ACCESSの構成の詳細は、SAS 9.4 Support for Hadoopペー ジの、「SAS 9.4 Hadoop Configuration Guide for Base SAS and SAS/ACCESS」を参照してください。

http://www.sas.com/offices/asiapacific/japan/service/resources/thirdpartysupp ort/v94/hadoop/hadoop-distributions.html

2. SAS Embedded Process for Hadoop - SAS Embedded Process (SAS埋め込みプロセス)は、In-Database配置パッケージに含まれています。このパッケージは、Hadoopクラスタ上で配置されなけれ ばなりません。SAS Embedded Processの配置の詳細は、『SAS In-Database Products: Administrator's Guide』を参照してください。

http://support.sas.com/documentation/onlinedoc/indbtech/

3. SAS Data Quality Accelerator for Hadoop – Software Deployment Managerを使用した場合、In-Databaseパッケージの配置を開始すると、SAS Data Quality Acceleratorはサイレントインストールさ れます。このコンポーネントを、手動で配置することもできます。詳細は、『SAS In-Database Products: Administrator's Guide』を参照してください。

http://support.sas.com/documentation/onlinedoc/indbtech/

4. SAS Quality Knowledge Base: SAS QKBコンポーネントは、SAS Deployment Wizardによってインス トールされます。または、手動でインストールできます。詳細は、『SAS In-Database Products: Administrator's Guide』を参照してください。

http://support.sas.com/documentation/onlinedoc/indbtech/

注意: 『SAS In-Database Products: Administrator's Guide』は、Hadoopクラスタおよびセキュリテ ィを構成するタスクについても解説しています。

#### <span id="page-33-0"></span>SAS Data Loader for Hadoop vApp

SAS Data Loader for Hadoopの配置プロセスの2つ目は、SAS Data Loader for Hadoop vAppの設定です。こ のプロセスには、クライアントマシンにSAS Data Loader vAppをインストールおよび構成するのに、別の ソフトウェアオーダー(別のSoftware Orderメール)を使用します。クライアントの構成の一部として、 SAS In-Database Technologies for Hadoopをインストールしたシステム管理者から、Hadoop接続およびセ キュリティ情報を入手しなければなりません。

『SAS Data Loader for Hadoop: vApp Deployment Guide』は、SAS Data Loader for Hadoopを有効にする、 クライアントマシンにおけるvAppのインストールおよび構成方法の情報を含んでいます。

詳細は、下記のサイトの、SAS Data Loader for Hadoopのドキュメントを参照してください。

http://support.sas.com/documentation/onlinedoc/dmdd/

## <span id="page-34-0"></span>第**7**章:**SAS/ASSIST**の設定

この章では、オプションのマスタープロファイルをSAS/ASSISTに追加する方法について説明します。マ スタープロファイルを使用すると、デフォルト設定を変更できます。これを使用して、SAS/ASSISTの設 定をカスタマイズすることができます。また、マスタープロファイルを使用して、すべてのSAS/ASSIST ユーザーのプロファイルオプションをまとめて設定することができます。プロファイルオプションの詳細 は、『SAS/ASSIST Software Administrator's Guide』を参照してください。

#### <span id="page-34-1"></span>マスタープロファイルの追加

以下の手順を実行して、SAS/ASSISTにマスタープロファイルを追加してください。

1. SAS/ASSISTのすべてのユーザーに読み込み権限のあるディレクトリを作成して、マスタープロファ イルの場所を指定します。

このディレクトリに書き込み権限のあるすべてのユーザーが、SAS/ASSISTのマスタープロファイル へ書き込むことができます。システムの命名規則に従って、ディレクトリ名を指定してください。こ の新しいディレクトリ名は、SASHELPライブラリのエントリに保存されなければなりません。したが って、SASHELPライブラリへの書き込み権限も必要となります。

[エディタ]ウィンドウの1行目に、マスタープロファイルディレクトリの物理パス名を入力します。 Saveコマンドを使用して、これをSASHELP.QASSISTカタログに保存します。たとえば、次のように なります。

```
SAVE SASHELP.QASSIST.PARMS.SOURCE
00001 S:¥SAS¥ASSIST¥PARMS
00002
00003
```
マスタープロファイルの場所が、SAS/ASSISTによって認識されるようになります。

2. マスタープロファイルを作成します。

SAS/ASSISTを最初に起動した際、SASHELP.QASSIST.PARMS.SOURCEに存在する物理パス名が保 存されていて、SAS/ASSISTを起動したユーザーにその物理パス名への書き込み権限がある場合、マ スタープロファイルが作成されます。

3. SAS/ASSISTを起動し、 [設定] ➡ [プロファイル] ➡ [マスター/グループ] を選択して、マスター プロファイルをカスタマイズします。

マスタープロファイルが保存されているSASライブラリの書き込み権限を持っていると、デフォルト の設定を変更することができます。マスタープロファイルが保存されているSASライブラリの書き込 み権限を持っていると、デフォルトの設定を変更することができます。

注意: Statusに「R」と入力して値の変更を制限した場合、ユーザーはその設定を変更できません。

SAS/ASSISTは、ワークプレイス(カスケード)メニューとブロックメニューの2つのスタイルで実行 できます。ブロックメニューには、新しいスタイルと古いスタイルがあります。これらは、以下のプ ロファイルオプションで設定できます。

ワークプレイス(カスケード)メニューで実行する場合: SAS/Assistのスタイル: Workplace

新しいスタイルのブロックメニューで実行する場合: SAS/Assistのスタイル: Block Menu 終了時の選択の保存: Yes メニューのスタイル: New

古いスタイルのブロックメニューで実行する場合: SAS/Assistのスタイル: Block Menu 終了時の選択の保存: Yes メニューのスタイル: Old

マスタープロファイルにデフォルト値を設定すると、ユーザーがSAS/ASSISTのスタイル(新しいス タイル、または古いスタイル)のどちらを配置するかを管理できます。その他にも、多数のプロファ イルオプションが存在します。これらのオプションの詳細は、『SAS/ASSIST Software Administrator's Guide』を参照してください。

4. グループプロファイルを作成します。

マスタープロファイルから、グループのユーザーが異なる設定を持つグループプロファイルを作成す ることができます。マスタープロファイルは、グループプロファイルと、ユーザーが任意のグループ のメンバーでない場合のユーザープロファイルを管理します。オプションの状況が「R」になってい る場合は、すべてのユーザーはマスタープロファイルによって間接的に管理されます。

[設定] ◆ [プロファイル] ◆ [マスター/グループ] を選択し、画面上部のメニューバーから [ツール] [グループプロファイルの作成]を選択します。ユーザーをグループプロファイルに追加するには、 [ツール] ➡ [ユーザーグループの更新]を選択します。デフォルトでは、ユーザーIDはマクロ変数 &SYSJOBIDに保存されます。この値は、マスタープロファイルのオプションの「ユーザーID」に設定され ます(オプションタイプはシステム管理)。ご利用の環境でユーザーIDを他の変数に割り当てる場合は、 この値を変更してください。値が&で始まる場合は、マクロ変数を表します。その他の場合は、SAS 9.4が 起動する前に設定するSAS環境変数です。

## <span id="page-36-0"></span>第**8**章:**SAS/CONNECT**の設定

Windows版SAS 9.4 Foundationでサポートしているアクセス方式は、TCP/IPです。他のシステムでサポー トしているアクセスメソッドについての詳細は、『SAS/CONNECT User's Guide』を参照してください。 このドキュメントは、下記から参照できます。

https://go.documentation.sas.com/?docsetId=connref&docsetTarget=n0rmffwsio1vnyn16 cphsbkwwq0c.htm&docsetVersion=9.4

注意: Windows環境では、APPCアクセス方式はすでにサポートしていません。

#### <span id="page-36-1"></span>**SAS/CONNECT**スクリプトファイルの保存と配置

SAS/CONNECTには、サンプルスクリプトファイルがいくつか用意されています。SAS/CONNECTは、こ れらのスクリプトファイルを使用して、リモートSASセッションとの接続を行います。

SASSCRIPTシステムオプションには、SAS/CONNECTスクリプトファイルの場所が設定されています。 SASSCRIPTシステムオプションは、SAS/ASSISTで使用します。また、ユーザー作成のSCLプログラムで も使用できます。

Windows版SASでは、デフォルトではスクリプトファイルは!SASROOT¥CONNECT¥SASLINKディレクト リに保存されています。SAS/CONNECTがインストールされると、次の1行がSASV9.CFGファイルに追加 されます。

-SASSCRIPT !SASROOT¥CONNECT¥SASLINK

スクリプトファイルを他のディレクトリに移動する場合は、SASV9.CFGファイルを編集してSASSCRIPT システムオプションに新しいディレクトリ名を指定してください。また、DMSEXPモードでメニューバー から、[ツール] ◆ [オプション] ◆ [システム] ◆ [通信] ◆ [ネットワークと暗号化] を選択しても、 このオプションを変更することができます。

#### <span id="page-36-2"></span>**TCP/IP**

Windows版SAS 9.4でサポートしているアクセス方式は、TCP/IPです。SAS/CONNECTでは、Microsoft社の Windows TCP/IPシステムドライバをサポートします。

#### <span id="page-36-3"></span>**SAS Windows**スポーナプログラムの設定

スポーナプログラムは、!SASROOTディレクトリにあり、!SASROOTディレクトリからいつでも手動で実 行することができます。installオプションを使用してcntspawnを実行すると、スポーナプログラムを Windowsサービスとして実行できます。デフォルトでは、スポーナプログラムがsecurityオプションを使用 して実行されるようにインストールされます。Windowsスポーナプログラムと、サポートされるオプショ ンの詳細は、『SAS/CONNECT User's Guide』を参照してください。

注意: 以前のバージョンのSASに添付されているスポーナを、サービスとして登録したままSAS 9.4にア ップグレードし、そのまま実行すると問題が発生する可能性があります。既存のスポーナを停止 し削除してください。その後、SAS 9.4 CONNECTスポーナをWindowsサービスとしてインスト ールしてください。

デフォルトでは、スポーナプログラムがWindowsサービスとしてインストールされている場合、スポーナ を実行するのに必要なすべてのユーザー権限を持ったローカルシステムユーザーIDで実行されます。

スポーナプログラムをWindowsサービスとしてインストールしない(コマンドプロンプトから実行する) 場合、スポーナプログラムを起動するWindowsユーザーIDはローカルのAdministratorで、以下のユーザー権 限を持っている必要があります。

- オペレーティングシステムの一部として機能
- 走査チェックのバイパス(デフォルトはEveryone)
- クォータの増加
- プロセスレベルトークンの置き換え
- ローカル ログオン(デフォルトはEveryone)

サインオン時に指定するWindowsのユーザーIDには、「バッチジョブとしてログオン」のユーザー権限の みが必要です。

## <span id="page-38-0"></span>第**9**章:**SAS/IntrNet**の設定

この章では、SAS/IntrNetのインストール関連について説明します。この情報は、SAS/IntrNetコンポーネン トのインストール、設定、テストについて有益な情報を含んでいます。

SAS Deployment Wizardを使用したSASソフトウェアのインストールの手順については、この章では触れ ていません(他のドキュメントで説明しています)。また、Webサーバーのインストールについては、シ ステム管理者の役割のため、SASのドキュメントでは解説していません。

SAS/IntrNetを、この章で説明する手順でインストール、設定、テストしたら、最新のSAS/IntrNetのオンラ インドキュメントを参照してください。このドキュメントは、下記から参照できます。

http://support.sas.com/documentation/onlinedoc/IntrNet/index.html

このWebサイトの「What's New」には、プロダクトまたはドキュメントの最新の変更が掲載されています。

#### <span id="page-38-1"></span>概要

すべてのSAS/IntrNetのインストールは、2つのコンポーネントから構成されています。

- 1. SAS/IntrNetサーバー(アプリケーションサーバー)。これは、SAS Foundationがインストールされる 場所です。
- 2. CGI Toolsツール(ブローカー)。これは、broker.cfgファイルとそれをサポートするファイルがイン ストールされる場所です。

SAS/IntrNetをインストールする際、次の2つのインストールおよび設定方法から選択してください。

- Type A:SAS/IntrNetサーバーおよびCGI Toolsコンポーネントの両方を、同じマシンにインストールし ます。Webサーバーは、SASをインストールする前にインストールしておかなければなりません。
- Type B:SAS/IntrNetサーバーコンポーネントを1台のマシンに、CGI Toolsコンポーネントをまた別の マシンにインストールします。Webサーバーは、CGI Toolsをインストールするマシンに、事前にイン ストールしておかなければなりません。

Type Aの構成とType Bの構成では、インストール手順が異なります。

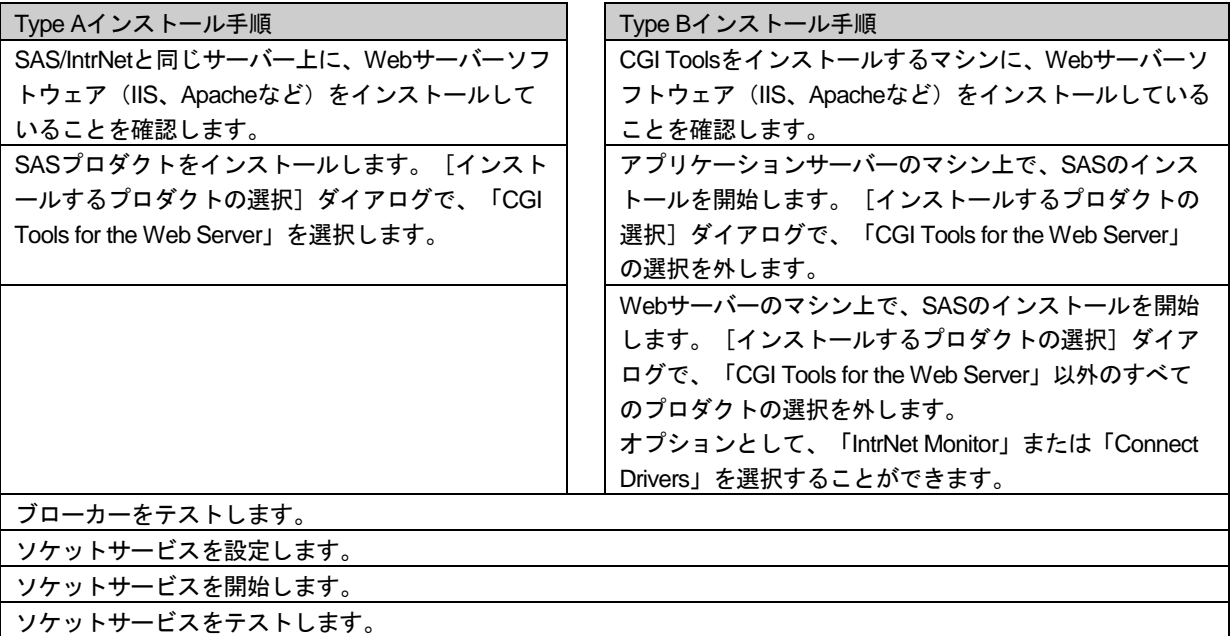

Webサーバーのインストールに関しては、Webサーバーのドキュメントを参照してください。

#### <span id="page-39-1"></span><span id="page-39-0"></span>**SAS/IntrNet**のインストールと設定

#### Webサーバーのインストール

Webサーバーのインストールに関しては、Webサーバーのドキュメントを参照してください。

#### <span id="page-39-2"></span>SASソフトウェアのインストール

SASのインストール方法は、『クイックスタートガイド』を参照してください。

Type Aインストール(上記の「概要」で説明しています)を行う場合、以下の手順を実行してください。

- 1. SASのインストール前に、Webサーバーがインストールされていることを確認してください。
- 2. [インストールするプロダクトの選択]ダイアログボックスで、「CGI Tools for the Web Server」を 選択します。

Type Bインストール(上記の「概要」で説明しています)を行う場合、以下を両方とも実行してください。

- 1. SASシステム側にSASソフトウェアをインストールします。その際、[インストールするプロダクト の選択]ダイアログボックスで、「CGI Tools for the Web Server」の選択を外します。
- 2. WebサーバーにSASソフトウェアをインストールします。その際、[インストールするプロダクトの 選択]ダイアログボックスで、「CGI Tools for the Web Server」を選択します。「SAS/IntrNet Monitor」および「SAS/CONNECTED Driver for Java」の選択はオプションです。その他の選択は、す べて外します。

[CGI Tools Installation]のダイアログボックス

CGI Tools for the Web Serverのインストールのウィンドウが表示されます。各フィールドについての詳細 は、[ヘルプ]を参照してください。

一般的なエントリの例は、画像の下に記載されています。使用している環境によって、各エントリをカス タマイズしてください。

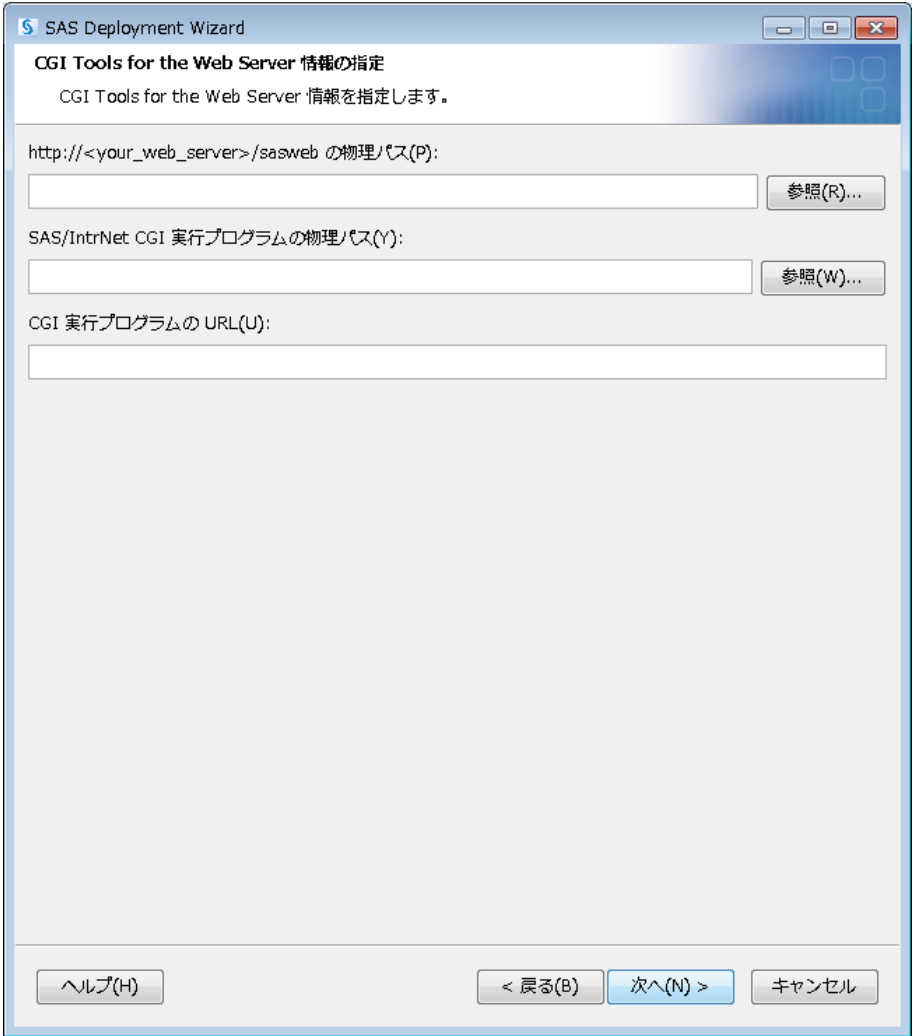

一般的なWebサーバーにおける通常のエントリ例を、以下に示します。使用しているWebサーバー環境に 合わせて、エントリをカスタマイズしてください。これらのフィールドは、Webサーバーがインストール されている場所をSASに通知します。

#### **http://<***your\_server***>/sasweb**に対する物理的なパス:

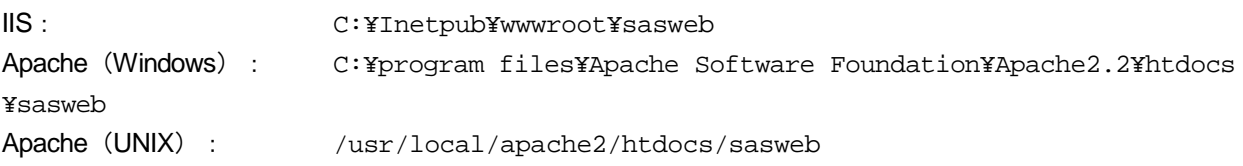

#### SAS/IntrNet CGI実行ファイルの物理的なパス:

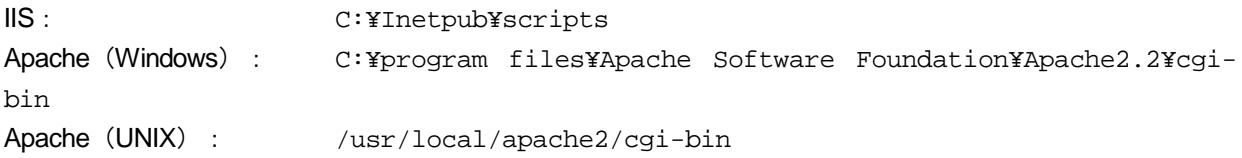

#### CGI実行ファイルのURL:

IIS: http://<web\_servername>/scripts

例:http://abcserver.comp.com/scripts

Apache (Windows) : http://<web\_servername>/cgi-bin

例:http://abcserver.comp.com/cgi-bin

Apache (UNIX) : http://<web\_servername>/cgi-bin

例:http://abcserver.comp.com/cgi-bin

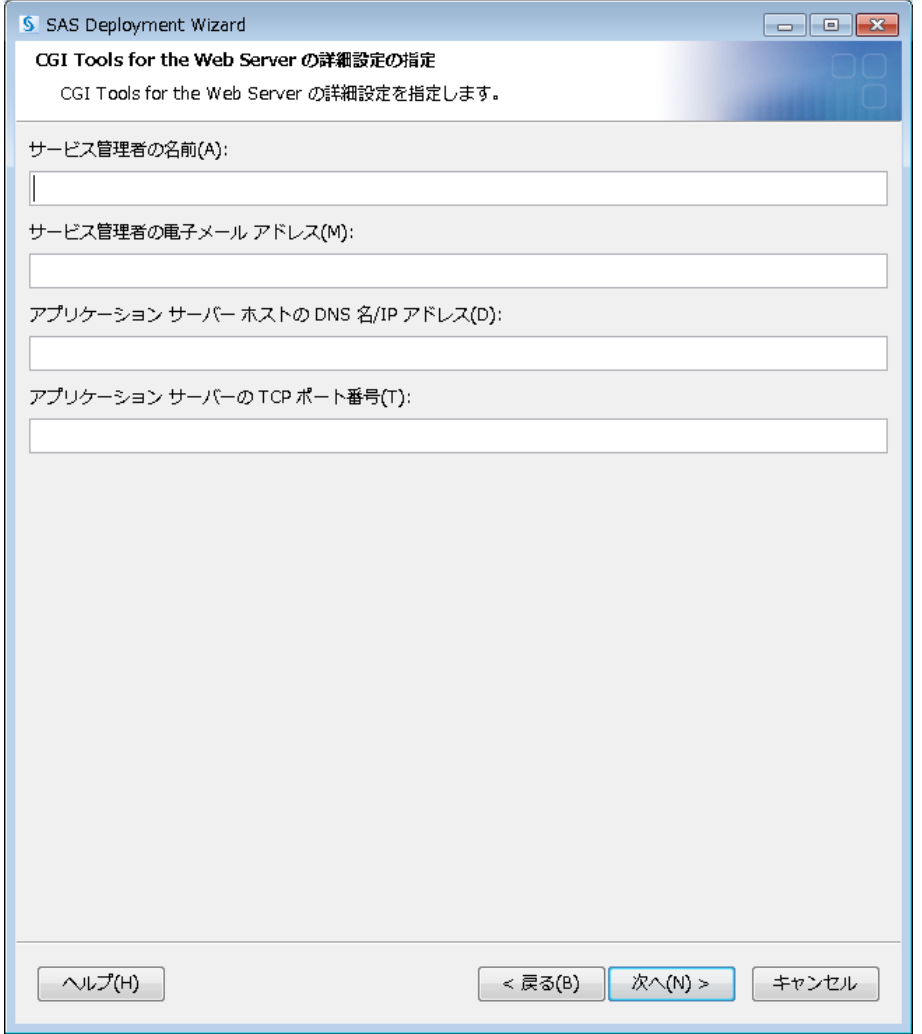

このダイアログボックスのエントリは、broker.cfgファイルに追加されます。broker.cfgはテキストファイル なので、インストールの終了後に修正することができます。

#### サーバー管理者の名前:

管理者の名前を指定します(例:John Doe)。この項目はオプションです。

#### サーバー管理者の電子メールアドレス:

管理者の電子メールアドレスを指定します(例:NetAdmin@comp.com)。この項目はオプションで す。

#### アプリケーションサーバーホストの**DNS**名または**IP**アドレス:

SAS Foundationが置かれているアプリケーションサーバーのマシン名またはIPアドレスを指定します。

#### アプリケーションサーバーの**TCP**ポート番号:

通常のデフォルトのポートは5001です。または任意の有効なポート番号を256~65535の間で指定でき ます。

異なるオペレーティングシステムへのCGI ToolsおよびSAS Foundationのインストール

SAS Foundationの動作しているオペレーティングシステムが、CGI Toolsの動作しているオペレーティング システムとは異なる場合があります。たとえば、SAS FoundationはWindows上に、CGI ToolsはUNIX上に インストールされている場合などがあります。SAS Deployment WizardによるCGI Toolsのインストールは、 インストール先を判別し、そのオペレーティングシステム用のソフトウェアをインストールします。

SASソフトウェアデポを、目的のCGI Toolsをインストールするシステム上で利用可能にしなければなりま せん。使用しているサイトで利用可能な方法を選択してください。

- リモートシステム上のSASソフトウェアデポからセットアップを起動します。2つのシステムを接続す るには、NFSまたはSAMBAなどのクロスプラットフォームのファイルアクセス方式を使用する必要が あります。
- SAS Deployment Wizardを使用して、既存のSASソフトウェアデポからメディアを作成し、ホストマシ ンでメディアを使用します。この方法の詳細は、『SAS Deployment Wizard 9.4およびSAS Deployment Manager 9.4 ユーザーガイド』を参照してください。このドキュメントはインストールセ ンター (http://www.sas.com/japan/service/documentation/installcenter/) から参照できます。
- 注意: SAS/IntrNetを実行するには、SAS FoundationとCGI Toolsの間を、これらのコンポーネントがイン ストールされるオペレーティングシステムにかかわらず、TCP/IPで接続する必要があります。

#### <span id="page-42-0"></span>Webサーバーのテスト

Webサーバーが作動しているかどうか判断するには、Webサーバーを実行しているマシンのWebブラウザ を起動し、「http://localhost」と入力してください。Webページが表示されれば、Webサーバーが動作して いることになります。

Webページが表示されない場合、先に進む前に、Webサーバーが正しくインストールされているかを確認 してください。

IIS 6.0以降におけるブローカーの設定

IIS 6.0以降において、ブローカーをアプリケーションとして認識するための手順を実行する必要がありま す。

#### <span id="page-42-1"></span>アプリケーションブローカーのテスト

CGIツールが正確にインストールされ、broker.cfgファイルにアクセスできることを確認するには、Webブ ラウザで以下のURLを指定します。

#### **Windows**:

IIS: http://<web\_servername>/scripts/broker.exe

Apache: http://<web\_servername>/cgi-bin/broker.exe

#### その他のオペレーティングシステム:

http://your\_webserver/cgi-bin/broker

your\_webserverを、使用しているWebサーバー名に置き換えてください。CGI Toolsを異なるディレク トリにインストールした場合、URLも変更する必要があります。下記のようなWebページが表示され ます。

SAS/IntrNet Application Dispatcher Application Broker Version 9.4 (Build 1502) Application Dispatcher Administration SAS/IntrNet Samples SAS/IntrNet Documentation - requires Internet access

Webページが表示されない場合、先に進む前に、Webサーバーが正しくインストールされているのかを調 べなければなりません。アプリケーションブローカー (broker.exeおよびbroker.cfgファイル) をインスト ールしたディレクトリで、WebサーバーがCGIを実行できることを確認してください。このディレクトリ は、上記のCGI Toolsのインストールの際に、「SAS/IntrNet CGI実行ファイルのパス名」に指定したパスに よって決定されています。

#### <span id="page-43-0"></span>デフォルトのアプリケーションディスパッチャーサービスの設定

SAS/IntrNetに含まれているサンプルプログラムを実行するには、デフォルトのアプリケーションディスパ ッチャーサービスを作成する必要があります。デフォルトのサービスを作成するには、SAS Deployment Managerを使用します。

次の手順を実行して、デフォルトのサービスを作成および開始してください。

- 1. スタートメニューから、[すべてのプログラム]◆[SAS]◆[SAS Deployment Manager]を選択し ます。
- 2. 言語を選択するウィンドウが表示されます。任意の言語を選択して[OK]をクリックします。
- 3. SAS Deployment Manager(SDM)は、[SAS Deployment Managerタスクの選択]ウィンドウを表示 します。[SAS/IntrNetサービスタスク]で[Socket Serviceの作成]を選択し、[次へ]をクリックし ます。
- 4. [サービス名の指定]ウィンドウが表示されます。[サービス名]フィールドのデフォルト値は 「default」です。サンプルを実行した際に使用されるように、これを最初のサービスとして作成して ください。[次へ]をクリックします。
- 5. [サービスディレクトリの指定]ウィンドウが表示されます。SDMは、SASソフトウェアをインスト ールした際に選択したユーザーファイルの場所に基づく、デフォルトのサービスルートディレクトリ を選択します。このデフォルトの場所を、ほとんどのユーザーに対して推奨します。しかし、[参 照]ボタンを使用して、異なるディレクトリを選択することもできます。[次へ]をクリックします。
- 6. [サービスポートの指定]ウィンドウが表示されます。デフォルトのアプリケーションディスパッチ ャーサービスに設定するTCP/IPポート番号を入力します。[次へ]をクリックします。
- 7. [管理者パスワードの指定]ウィンドウが表示されます。デフォルトのサービスでは、パスワードは 必要ありません。このサービスを実際に運用する場合、後から管理者パスワードを設定することがで きます。[次へ]をクリックします。
- 8. [要約]ウィンドウが表示されます。[ステージ1:Socket Serviceの作成]が表示されます。
	- 入力した値に問題がなければ、[開始]をクリックします。
	- 以前に入力した値を修正する場合は、[戻る]をクリックしてください。
- 9. SDMがサービスを作成している間、進捗を示すウィンドウが表示されます。
- 10. タスクが終了すると、[配置の完了]ウィンドウが表示されます。
	- サービスが正しく作成されたら、[ステージ1:Socket Serviceの作成]の下の[1. SAS/IntrNet] の隣に緑色のチェックマークが表示されます。
	- 問題がある場合、黄色の感嘆符、または赤いXが表示されます。問題の詳細については、ログを 参照してください。このログは、<SASHOME>¥SASFoundation¥9.4¥intrnet¥sasmiscにあります。
- 11. [スタート]メニューから、[ (すべての)プログラム)] ➡ [SAS] ➡ [IntrNet] ➡ [default Service] ◆ [Start Interactively] を選択します。デフォルトのアプリケーションサーバーが実行され ます。

#### <span id="page-44-0"></span>デフォルトサービスの開始と停止

デフォルトサービスの起動および停止は、 [スタート] メニューから、 [(すべての) プログラム)] → [SAS] → [IntrNet] → [default Service] → [Start Interactively] を選択します。デフォルトのアプリ ケーションサーバーが実行されます。

#### <span id="page-44-1"></span>ソケットサービスのテスト

1. サービスがインストールされ正しく動作しているかを、Webブラウザに次のURLを指定することによ って確認してください。

**Windows**:

IIS: http://<web\_servername>/scripts/broker.exe

Apache: http://<web\_servername>/cgi-bin/broker.exe

#### その他のオペレーティングシステム:

http://your\_webserver/cgi-bin/broker

vour webserverを、使用しているWebサーバー名に置き換えてください。アプリケーションブローカ ーを異なるディレクトリにインストールした場合、URLも変更する必要があります。次のようなWeb ページが表示されます。

SAS/IntrNet Application Dispatcher Application Broker Version 9.4 (Build 1502) Application Dispatcher Administration SAS/IntrNet Samples

SAS/IntrNet Documentation - requires Internet access

- 2. 「Application Dispatcher Administration」をクリックして、アプリケーションブローカーがbroker.cfgを 読み込めるかどうか確認してください。「Application Dispatcher Services」のWebページが表示されま す。
- 3. アプリケーションサーバーとWebサーバーの接続を確認してください。「Application Dispatcher Administration」をクリックし、それから「SocketService default」の下の「ping」をクリックしてくだ さい。pingが成功すると、次のように表示されます。

Ping. The Application Server <hostname>:<port\_number> is functioning properly.

4. 最後のテストとして、次のURLをWebブラウザに入力してください。

#### **Windows**:

#### IIS:

http://your\_webserver/scripts/broker.exe?\_service=default&\_program=sample. webhello.sas

#### Apache:

http://your\_webserver/cgibin/broker.exe?\_service=default&\_program=sample.webhello.sas

#### その他のオペレーティングシステム:

http://your\_webserver/cgi-bin/broker?\_service=default&\_program= sample.webhello.sas

テストが成功すると、Webブラウザに「Hello World!」と表示されます。表示されない場合、デバック オプションを使用してログを作成します。デバッグオプションを使用した、次のいずれかのURLを使 用します。

#### **Windows**:

#### IIS:

http://your\_webserver/scripts/broker.exe?\_service=default&\_program=sample. webhello.sas&\_debug=131

#### Apache:

http://your\_webserver/cgibin/broker.exe?\_service=default&\_program=sample.webhello.sas&\_debug=131

#### その他のオペレーティングシステム:

http://yourwebserver/cgibin/broker?\_service=default&\_program=sample.webhello.sas&\_debug=131

Webブラウザに表示されたログを保存し、SASテクニカルサポートにお問い合わせください。

#### <span id="page-45-0"></span>追加サービスの設定

この章では、単一のデフォルトのアプリケーションディスパッチャーサービスの設定についてのみ解説し ました。セキュリティまたはパフォーマンスの必要性によるアプリケーションの分離、よりスケーラブル なサーバーの実装など、追加サービスの設定が必要な場合があります。追加のサービスの設定、Load Managerの使用、プールサービスの追加に関する詳細は、『SAS/IntrNet: Application Dispatcher』 (http://support.sas.com/documentation/onlinedoc/intrnet/index.html)の「Using Services」を参照してくださ い。

## <span id="page-48-0"></span>第**10**章:**SAS/SECURE**クライアントコンポーネントのインストール

SAS/SECUREは、非SASクライアントアプリケーションが、暗号化された安全な環境でSASサーバーと通 信するのに使用するクライアントコンポーネントを含んでいます。非SASクライアントと、SASサーバー 間の通信を暗号化するには、クライアントマシンに、SAS/SECUREクライアントコンポーネントをインス トールする必要があります。SAS/SECUREがオーダーに含まれている場合、これらのSAS/SECUREクラ イアントコンポーネントはSAS Deployment Wizardで選択することによってインストールされます。

注意: SASがクライアントの場合、このインストールは必要ありません。SASは、インストール処理の 一部として必要に応じてコンポーネントをインストールします。

#### <span id="page-48-1"></span>**SAS/SECURE**の**Windows**クライアント

Windowsクライアントに必要なSAS/SECUREコンポーネントは、SAS Deployment Wizardを実行して SAS/SECURE Windows Client Componentにアクセスすることによってインストールされます。

#### <span id="page-48-2"></span>**SAS/SECURE**の**Java**クライアント

SAS/SECUREのJavaクライアントのコンポーネントは、Javaアプリケーションの暗号化をサポートします。 以下のコンポーネントを使用して作成されたアプリケーションにおいて、暗号化機能を使用できます。

- SAS/SHARE driver for JDBC
- SAS/CONNECT driver for Java
- IOM Bridge for Java

SAS/SECUREのJavaコンポーネントがオーダーに含まれている場合、SAS Deployment Wizardの起動時に、 Javaクライアントが必要とするSAS/SECUREコンポーネントが自動的にインストールされます。

#### <span id="page-48-3"></span>**FIPS –** 暗号化規格

FIPSはFederal Information Processing Standards(連邦情報処理標準)の略で、その140-2標準規格は暗号 化モジュールのセキュリティ必要条件を規定しています。140-2標準規格の詳細は、次のドキュメントで規 定されています。

http://csrc.nist.gov/publications/fips/fips140-2/fips1402.pdf

ENCRYPTFIPSオプションは、SAS/CONNECTスポーナ、IOMスポーナ、Base SASに追加するオプション で、FIPS 140-2に準拠する通信の暗号化を行います。ENCRYPTFIPSオプションは、FIPS準拠の暗号化に 必須です。

ENCRYPTFIPSオプションを使用すると、NETENCRALGオプションはAESまたはSSLに設定されなければ なりません。Windows 7および以後のバージョンのWindowsでは、システムの暗号化を可能にする必要が あります。それには、ローカルセキュリティポリシーまたはグループポリシーの一部において、FIPS準拠 の暗号化アルゴリズム、ハッシュ、署名の設定を使用してください。この設定は、FIPS 140-2準拠の暗号 化アルゴリズムのみを使用すること、およびFIP(承認されたモードによる運用)に従うことをアプリケー ションに指示します。

FIPSおよび暗号化一般についての情報は、『Encryption in SAS 9.4』を参照してください。このドキュメン トは、「SAS Knowledge Base Product Documentation」から参照できます。

http://support.sas.com/documentation/cdl/en/secref/64866/HTML/default/viewer.htm# titlepage.htm

## <span id="page-50-0"></span>第**11**章:**SAS/SHARE**の設定

この章では、SAS/SHAREでTCP/IPアクセス方式を使用する方法について説明します。Windows版SAS 9.4 Foundationでサポートしているアクセス方式は、TCP/IPです。SAS/SHAREの詳細は『SAS/SHARE 9.4: User's Guide』を参照してください。

http://support.sas.com/documentation/onlinedoc/share/index.html

#### <span id="page-50-1"></span>**TCP/IP**アクセス方式の使用

SAS/SHAREサーバーとユーザー間の通信は、TCP/IPアクセス方式によって処理されます。TCP/IPアクセ ス方式は、SAS 9.4の一部として、下層の通信ソフトウェアを利用してメッセージとデータを交換します。 TCP/IPアクセス方式として、SAS/SHAREでは、Microsoft社のWindows TCP/IPネットワークプロトコルを サポートします。

注意: Windows環境では、APPCアクセス方式はすでにサポートしていません。

TCP/IPアクセス方式を使用するには、SAS/SHAREサーバーまたはユーザーが実行する各ワークステーシ ョン上に、TCP/IPアクセス方式をサポートするソフトウェアがインストールされている必要があります。

#### <span id="page-50-2"></span>**TCP/IP**アクセス方式のシステム設定

SAS/SHAREでは、Windowsと共に提供されるMicrosoft社のTCP/IPシステムドライバをサポートします。

TCP/IP SERVICESファイルにサーバー名を定義するには、以下の手順を実行してください。

1. SERVICESファイルを探します。

このファイルは¥windowsのディレクトリ下にあります。そのどこにあるかは、Windowsオペレーティ ングシステムの種類およびアップグレード方法によって異なります。たとえば、Windows 7で構成し ている場合、次の場所にあります。

<drive letter>:¥Windows¥system32¥drivers¥etc

2. サーバー名を指定し、ポートを割り当てます。

ネットワーク上で実行するSAS/SHAREサーバーは、SERVICESファイル内でそれぞれサービスとして 定義する必要があります。SERVICESファイル内の各エントリでは、サービス名とサービスが使用す るポートとアクセス方式が関連付けられています。SAS/SHAREサーバーもこの形式で登録します。

<server name> <port number>/<protocol> # <comments>

サーバー名は、1~8文字で指定します。最初の文字は、アルファベットまたはアンダーバー()で なければなりません。その他の文字には、アルファベット、数字、アンダーバー、ドル記号(\$)、ア ットマーク(@)を使用します。1024以下のポート番号は予約済みなので、ポート番号には1025以上 を指定します。プロトコルにはTCPを指定します。

たとえば、MKTSERVという名前のサーバーは、次のように登録できます。

mktserv 5000/tcp # SAS server for Marketing and Sales

サーバー名は、サーバーのSASセッションにおいて、PROC SERVERステートメント内のSERVER= オプションに指定されます。また、ユーザーおよびサーバーの管理者プログラムにおいて、PROC OPERATEステートメントとLIBNAMEステートメント内のSERVER=オプションに指定します。サー バー名が定義されていない場合、 <port#>の形式で指定します。2つの連続したアンダーバー続いて ポート番号を指定します。たとえば、「server=\_\_5012」のようになります。

PROC SERVERステートメントとPROC OPERATEステートメントのオプションについては、 『SAS/SHARE 9.4 User's Guide』を参照してください。

#### <span id="page-51-0"></span>クライアント側のコンポーネント

SAS/SHAREには、SASインストールとは独立した、クライアント側のコンポーネントが含まれています。 SAS 9.4 Software Downloadサイトから入手できるこれらのコンポーネントについて、下記に説明します。

#### <span id="page-51-1"></span>SAS/SHARE Data Provider

SAS/SHAREデータプロバイダにより、WindowsプラットフォームでOLE DBおよびADO互換アプリケーシ ョンを使用して、SASデータのアクセス、更新、操作を行うことができます。

#### <span id="page-51-2"></span>SAS ODBC Driver

SAS ODBCドライバにより、WindowsプラットフォームでODBC準拠のアプリケーションを使用して、 SASデータのアクセス、更新、操作を行うことができます。

#### <span id="page-51-3"></span>SAS/SHARE Driver for JDBC

JDBC用SAS/SHAREドライバを使用して、SASデータにアクセスおよび更新を行うアプレット、アプリケ ーション、サーブレットを作成できます。SAS/SHARE Driver for JDBCを含むJava Toolsパッケージには、 SAS/CONNECT Driver for Javaも含まれています。これらのインターフェイスを使用してJavaプログラム を作成する場合は、トンネル機能も併せて使用してください。Javaアプレットでトンネル機能を使用する と、Javaアプレットにおけるセキュリティ上の制限を回避することができます。

#### <span id="page-51-4"></span>SAS/SHARE SQL Library for C

SAS SQL Library for Cが提供するAPI (application programming interface) を使用すると、SAS/SHAREサー バーを介して、リモートホストにSQLクエリとステートメントを送信できます。

#### <span id="page-51-5"></span>**NLS**情報

SAS/SHAREを使用してアジア・ヨーロッパ言語アプリケーションを開発またはサポートする場合は、第2 章の「NLS (National Language Support) の設定」を参照してください。

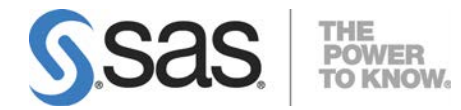

SAS is the leader in business analytics software and services, and the largest independent vendor in the business intelligence market. Through innovative solutions delivered within an integrated framework, SAS helps customers at more than 50,000 sites improve performance and deliver value by making better decisions faster. Since 1976, SAS has been giving customers around the world THE POWER TO KNOW®.

英語版更新日 November 19 2018 SAS 9.4 (TS1M1), Rev. 940\_13w51 (TS1M6 – 18w47対応) Pub Code: 67230

## **Microsoft Windows**版**SAS® 9.4 Foundation** 設定ガイド

2018年11月30日 第1版第10刷発行(94J80) 発行元 SAS Institute Japan株式会社 〒106-6111 東京都港区六本木6丁目10番1号 六本木ヒルズ森タワー11階

本書の内容に関する技術的なお問い合わせは下記までお願い致します。

SASテクニカルサポート **TEL**:**03**(**6434**)**3680 FAX**:**03**(**6434**)**3681**